## **UNIVERSIDAD NACIONAL AGRARIA**

*"Por un desarrollo Agrario Integral y Sostenible"*

## **DIRECCION DE DOCENCIA**

# **MATERIAL DIDÁCTICO**

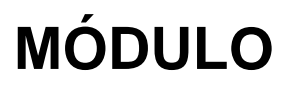

del Agro 1917-2017

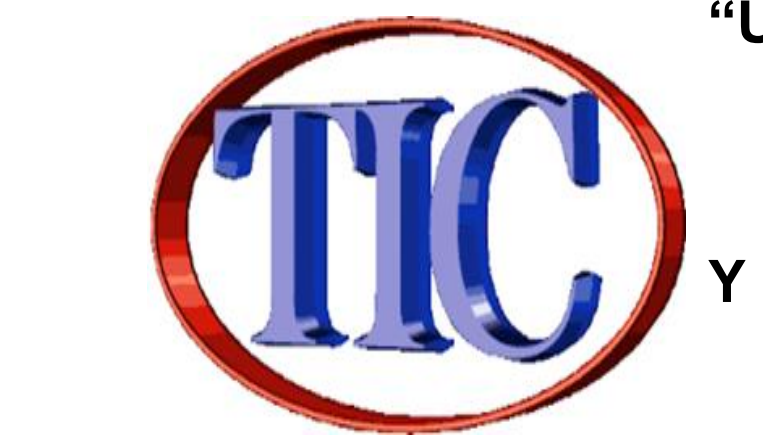

## **"Uso de las TIC**

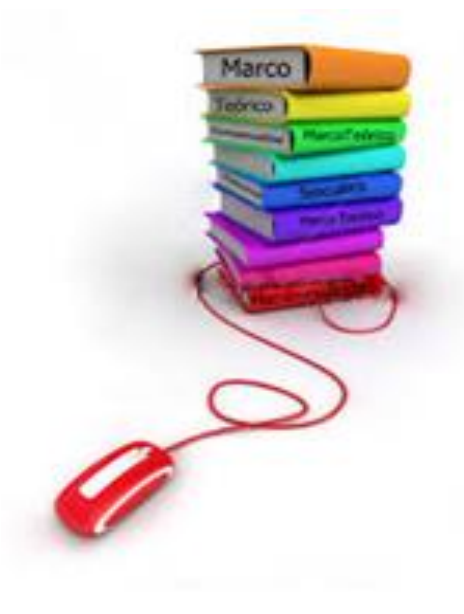

## **Gestión de la información**

## **Febrero, 2016**

#### **AUTORES:**

 **Lic. Reyna María Flores Velásquez Ing. Juan Avelares Santos Lic. Meyling Davila Flores Lic. Jessica López Duarte Lic. Benedicto García Ordoñez Ing. Roger Alberto Rodríguez Lic. Roger Rafael Videa Araica, Lic. Jader Díaz Obando MSc: Elena S. Sánchez Padilla**

 **MSc. Ruth Velia Gómez Centeno MSc. María Dolores Rodríguez Ruiz**

## **Índice**

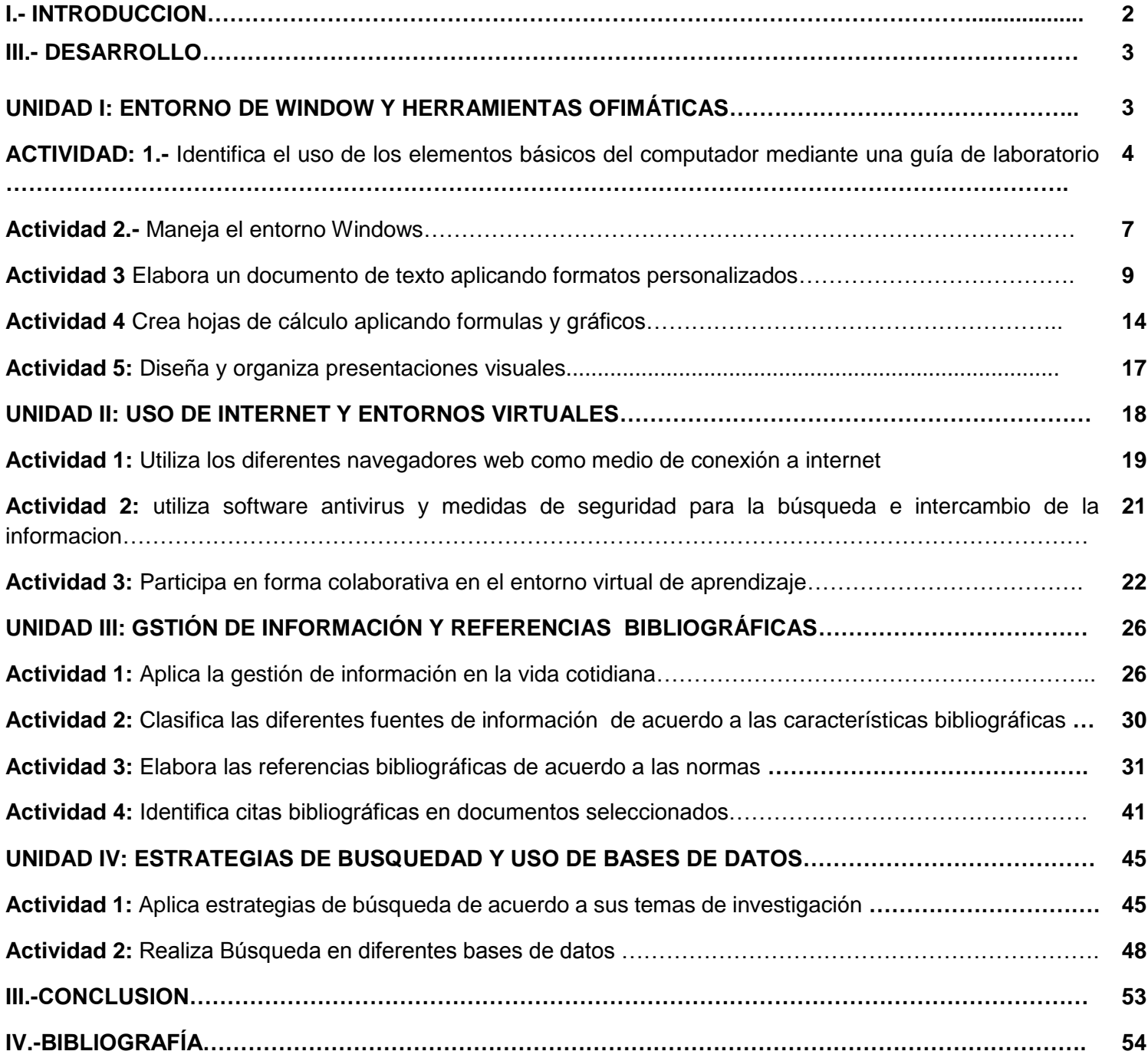

## **I.- INTRODUCCION**

La Universidad Nacional Agraria (UNA) tiene como principal reto la implementación de la nueva oferta académica aplicando el modelo por competencia y entre las innovaciones se plantea la realización de un semestre común en el que se ha incluido el módulo de introducción a las TIC y la gestión de información.

En este módulo los estudiantes deben desarrollar habilidades y destrezas para hacer uso de las herramientas informáticas, identificar las fuentes de información confiables para gestionar la información de manera eficiente y ética, resolviendo problemas de la vida cotidiana de forma permanente para el desarrollo de habilidades comunicativas, habilidades numéricas, familiarización de la vida rural y el medio rural: arte, cultura y física. Este módulo es teórico práctico y está organizado por cuatro unidades.

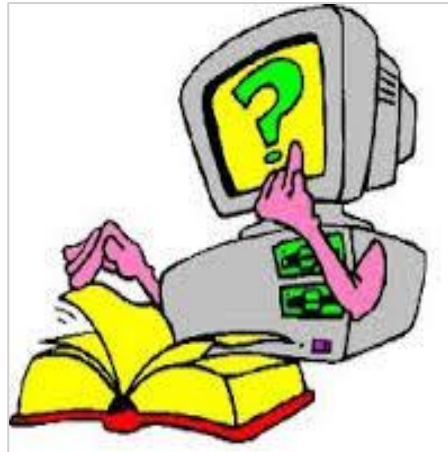

Este material didáctico tiene como fin el desarrollar las competencias en la utilización de herramientas ofimáticas, plataformas virtuales, fuentes de información confiables y bases de datos para gestionar la información de manera eficiente y ética, resolviendo problemas de la vida cotidiana de forma permanente.

Entre las unidades incluidas se destacan: Entorno de Windows y herramientas ofimática, uso de internet y entornos virtuales, gestión de información y elaboración de referencias bibliográficas y estrategias de búsquedas y uso de bases de datos.

#### **DESCRIPTOR DE MODULO**

En este módulo los estudiantes deben desarrollar habilidades y destrezas para hacer uso de las herramientas informáticas, identificar las fuentes de información confiables para gestionar la información de manera eficiente y ética, resolviendo problemas de la vida cotidiana de forma permanente para el desarrollo de habilidades comunicativas, habilidades numéricas, familiarización de la vida rural y el medio rural: arte, cultura y física. Este módulo es teórico práctico y está organizado por cuatro unidades; que son:

## **II.- DESARROLLO**

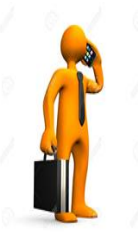

Acompáñenos a adentrarnos al mundo de las computadoras y como estas nos ayudan a gestionar la informacion; Para ello estudiaremos la primera unidad que consiste en:

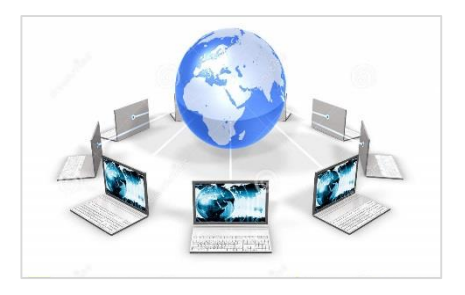

## **UNIDAD I: ENTORNO DE WINDOW Y HERRAMIENTAS OFIMÁTICAS**

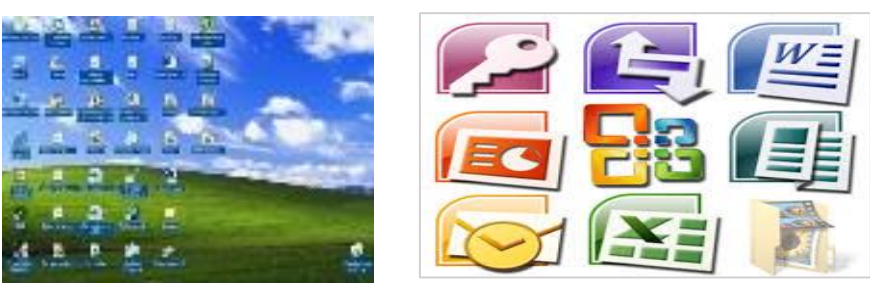

**1.1.-Subcompetencia:** Desarrolla habilidades básicas en el entorno Windows y herramientas ofimáticas para el uso adecuado de la computadora en la solución de problemas cotidianos.

## **ACTIVIDAD 1: Identifica el uso de los elementos básicos del computador mediante una guía de laboratorio.**

- 1.1. Identifica elementos del Hardware
- 1.2. Identifica elementos del Software
- 1.3. Aplica el procedimiento del encendido y apagado del computador.

#### **Materiales a usar**

- $\triangleright$  Computadoras
- Guía Práctica

#### **Introducción de la Unidad:**

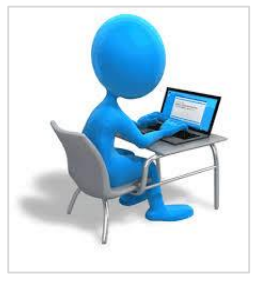

Estimados estudiantes a continuación veremos en qué consiste la informática, ya que esta es una ciencia que estudia métodos, procesos, técnicas, con el fin de almacenar, procesar y transmitir información y datos en formato digital. La informática se ha desarrollado rápidamente a partir de la segunda mitad del siglo XX, con la aparición de tecnologías tales como el circuito integrado, Internet y el teléfono móvil.

#### **¿Para ustedes qué es un computador?**

Acompáñenos a conocer una computadora o computador, también denominada ordenador, es una máquina electrónica que recibe y procesa datos para convertirlos en información útil. La *característica principal que la distingue de otros dispositivos similares, como la calculadora* no programable, es que es una máquina de propósito general, es decir, puede realizar tareas muy diversas, de acuerdo a las posibilidades que brinde los lenguajes de programación y el hardware.

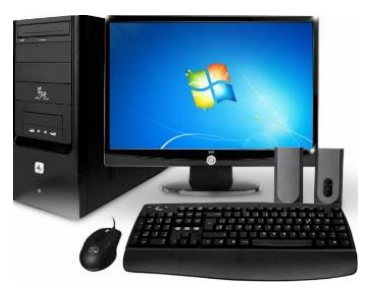

La arquitectura de Von Neumann describe una computadora con 4 secciones principales:

- -La unidad aritmético lógica (ALU por sus siglas del inglés: Arithmetic Logic Unit).
- -La unidad de control, la memoria central y
- -Los dispositivos de entrada y salida (E/S).

Estas partes están interconectadas por canales de conductores denominados buses.

Hoy en día existen dos tipos de ordenadores los de escritorio y los portátiles

A grandes rasgos el computador se compone de dos grupos de elementos el hardware y el software

**Hardware:** Dispositivo electrónico apto para interpretar y ejecutar comandos programados para operaciones de entrada, salida, cálculo y lógica (disco duro, monitor, teclado…)

Por tal motivo se definen los siguientes elementos:

- Dispositivos de entrada
- Dispositivos de salida
- Unidad central de procesamiento.
- Memoria y dispositivos de almacenamiento.

#### **Dispositivos de entrada**

Son todos los elementos que permiten la unión del usuario con la unidad de procesamiento

central y la memoria.: Entre estos tenemos.

Teclado, Mouse o Ratón y Joysticks, Escáner o digitalizador de imágenes, Dispositivos ópticos, Micrófonos.

**Teclado:** Dispositivos de entrada que traducen los datos a una forma que la computadora pueda

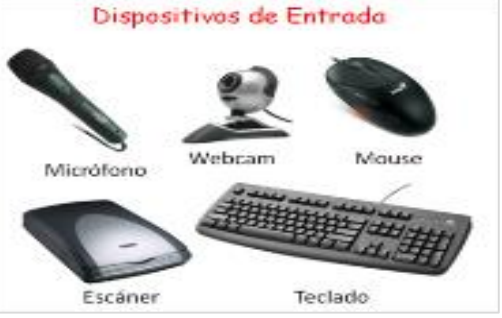

interpretar, para luego procesarlos y almacenarlos, los hay de forma: Teclado alfanumérico

**Mouse y Joysticks**: Dispositivos que convierten el movimiento físico en señales eléctricas binarias y que la misma sea repetida en el monitor.

**Escáner o digitalizador de imágenes**: Están concebidos para interpretar caracteres, combinación de caracteres, dibujos gráficos escritos a mano o en máquinas o impresoras y traducirlos al lenguaje que la computadora entiende.

**Dispositivos ópticos:** entre estos tenemos, Lector de marcas o rastreador de marca óptica, Digitalizador de imágenes (scanner), Cámara digital

**Digitalizador de audio:** entre estos tenemos, Micrófonos

## **DISPOSITIVOS DE SALIDA**

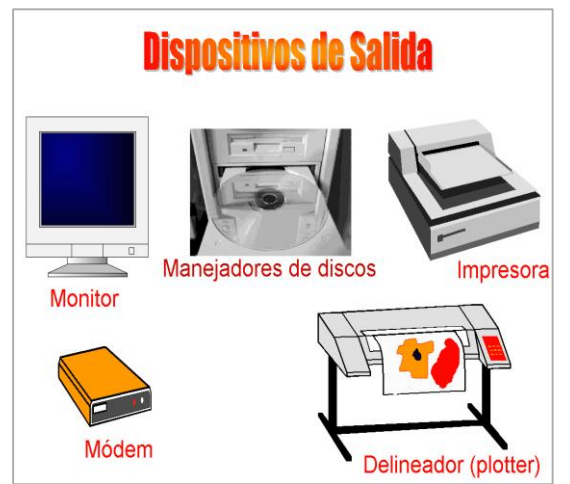

Estos dispositivos permiten al usuario ver los resultados de los cálculos o de las manipulaciones de datos de la computadora. El dispositivo de salida más común es el monitor, impresora, módem.

**Monitor:** Sirve como dispositivo de salida para recibir mensajes del computador.

**Impresora:** Una impresora permite obtener una copia dura o física de cualquier información que pueda aparecer en pantalla.

**Módem:** Dispositivo que sirve para enlaza dos ordenadores transformando las señales digitales.

**Unidad central de procesamiento:**(UCP) es una colección compleja de circuitos electrónicos, que interpreta y lleva a cabo las instrucciones de los programas.

## **Memoria y dispositivos de almacenamiento, está compuesto de:**

- Disco Duro: es un disco rígido, con sensibilidad magnética, que gira continuamente a gran velocidad dentro del chasis del computador
- Disco ópticos (CD/DVD): Una unidad de disco óptico usa rayos láser en lugar de imanes para leer y escribir la información en la superficie del disco.
- Memorias flash: Permite la lectura y escritura de múltiples posiciones de memoria en la misma operación, siempre mediante impulsos eléctricos
- Discos duros externos.
- OneDrive: Almacenamiento en la Nube.

## **Concepto, características y clasificación de software**

**Software:** Es una estructura de programas que la máquina es capaz de leer y son programas que dirigen las actividades del sistema de computación (programas de aplicación, sistema operativo, por lo que se clasifican en 3 categorías:

**Sistemas Operativos:** El sistema operativo es el gestor y organizador de todas las actividades que realiza la computadora. Marca las pautas según las cuales se intercambia información entre la memoria central y la externa, y determina las operaciones elementales que puede realizar el procesador.

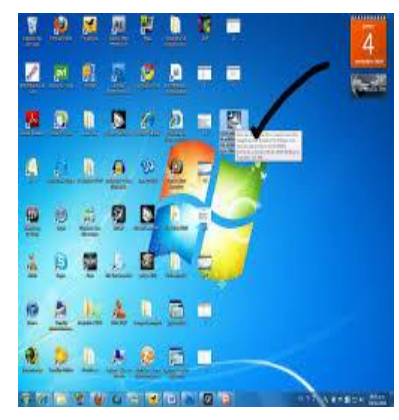

**Lenguajes de Programación:** Mediante los programas se indica a la computadora que tarea debe realizar y cómo efectuarla, pero para ello es preciso introducir estas órdenes en un lenguaje que el sistema pueda entender. En principio, el ordenador sólo entiende las instrucciones en código máquina, es decir, el específico de la computadora.

**Software de aplicaciones:** El software de aplicación está diseñado y escrito para realizar tareas específicas personales, empresariales o científicas como el procesamiento de nóminas, la administración de los recursos humanos o el control de inventarios. Todas éstas aplicación es procesan datos (recepción de materiales) y generan información (registros de nómina), Programas de ofimática.

#### **1.7.-Procedimiento de Encendido y Apagado** *Pasos para el Encendido de la Computadora:*

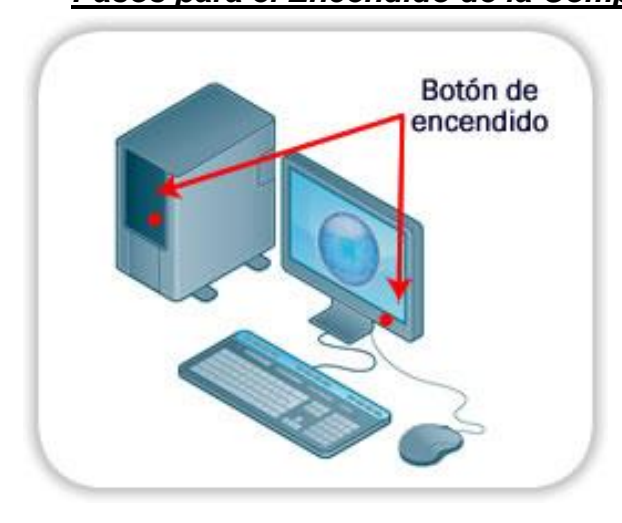

- 1. Pulse el botón de encendido de la batería.
- 2. Pulse el botón de encendido de la CPU.
- 3. Pulse el botón del Monitor.

4. Espere que el sistema operativo realice la verificación, completándose el proceso de encendido.

## *Pasos para el Apagado de la Computadora:*

- 1. Pulse el botón de Inicio del Computador
- 2. Seleccione la opción de apagar
- 3. Espere el proceso de apagado del computador
- 4. Apague el monitor y batería.

## **ACTIVIDAD 2: maneja el entorno Windows.**

- 2.1. Identifica el entorno Windows
- 2.2. Uso de botones de control de las ventanas
- 2.3. Administra los archivos del usuario
- 2.4. Gestiona el uso de medios de almacenamiento

Materiales a usar

- $\triangleright$  Computadoras
- Guía Práctica

**¿Qué es Windows?:** Windows es un sistema operativo basado en el paradigma de ventana. Cada ventana es una unidad de ejecución formada por uno o varios programas. El acceso a

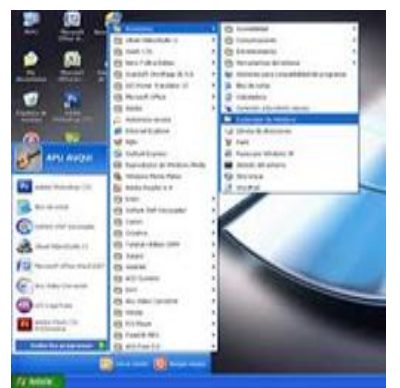

los programas es a través de iconos o a través de menús desplegables.

**2. Explorador de Windows:** Uno de los programas más importantes es el explorador de Windows.

• Permite el acceso a la información contenida en las unidades de disco.

• Permite organizar la información por Ficheros y carpetas.

Un fichero es una unidad lógica de información de alto nivel creada de forma arbitraria por el usuario. Las carpetas se simbolizan mediante un icono de color amarillo. Los ficheros no

tienen un icono fijo, sino que depende del tipo de archivo y del programa con el que se creó la

Información.

Así mismo, los ficheros llevan, unido al nombre, una extensión de tres caracteres (sería algo Así como el apellido del fichero que le vincula a una familia de ficheros generados a partir del mismo programa). Ejemplos de extensiones:

- .doc -> Es un fichero creado por Word.
- \* .xls -> Es un fichero Excel.
- .dbd -> Es un fichero creado con Access.
- .pdf -> Es un fichero de Adobe Acrobat
- \* .txt -> Es un fichero de texto creado con editor cualquiera pero en formato ASCII.

En el explorador de Windows podemos observar también la fecha de creación y/o última Modificación, el autor, el tamaño, etc.

## **Botones de la Ventana**

Observa que, a la derecha de la barra de título de la ventana del programa, hay tres botones que pueden llegar a causarte alguna confusión, ya que su aspecto no siempre es el mismo. Si la ventana del programa no ocupa toda la pantalla, estos tres botones serán: **FID**X: pero si la ventana ocupa toda la pantalla, los tres botones que aparecen son:  $\Box$ E $\Box$ . Como ves, solamente cambia el botón central.

Si haces clic en el botón , la ventana se máxima a la expresión y ocupará toda la pantalla. En este momento se dice que la ventana está maximizada. Por esa razón **regioral de la contrada** recibe el nombre de **botón de maximizar**. A partir de ese momento, el botón central cambiará

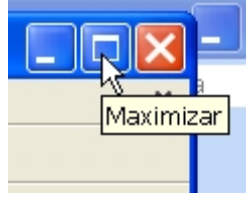

Si quieres dejar las cosas como estaban, haz clic en el botón **para** para devolver la ventana a su tamaño anterior. Se trata pues del **botón de restaurar**.

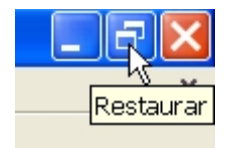

Deberías probar también el botón . Haz clic sobre él y verás cómo el documento se reduce a un icono en la barra de tareas de *Windows*:

#### $\frac{1}{2}$  Inicio 后商商商 Mi primer docume...

En este momento se dice que el documento está **minimizado**. Has usado el **botón de minimizar**. Si haces clic sobre este nuevo icono de la barra de tareas, el documento recuperará su tamaño anterior.

Finalmente, el botón X (que ya conoces) se encarga de cerrar la ventana del programa. Pero no pierdas de vista que si sólo tienes un documento abierto, entonces verás dos botones de este tipo. Uno en este grupo de tres que te estamos comentando, y otro  $(\mathbb{X})$ , justo debajo, al final de la barra de menús.

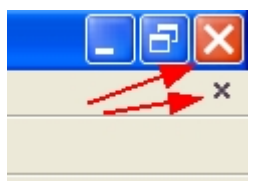

Si haces clic en el botón  $\blacktriangleright$  inferior cerrarás el documento que tengas abierto, pero no cerrarás *Writer*. Ahora bien, si usas el botón **X** superior, cerrarás entonces la ventana del programa y, en consecuencia, también se cerrará el documento en el que estés trabajando.

◆◎ 三丁烯 11:31

## **Actividad 3 Elabora un documento de texto aplicando formatos personalizados.**

- 3.1. Identifica el entorno del procesador de texto
- 3.2. Aplica formato al documento
- 3.3. Agrega objetos y elementos al documento

**Microsoft WORD:** Microsoft Word, es un **software** que permite la creación de documentos en equipos informáticos. Forma parte del paquete Microsoft Office, que influye varios productos como PowerPoint o Excel, desarrollado por la empresa estadounidense Microsoft Corporation.

Ahora vamos a escribir nuestro primer documento básicamente se trata de teclear el texto y controlar siempre dónde está situado el punto de inserción. En este apartado vamos a ver algunas consideraciones útiles a tener en cuenta, dejando de lado las cuestiones estéticas y de formato que veremos más adelante.

Desde la **pestaña Inicio > Estilos**, encontramos un cuadro que nos permite elegir el tipo de texto que vamos a introducir.

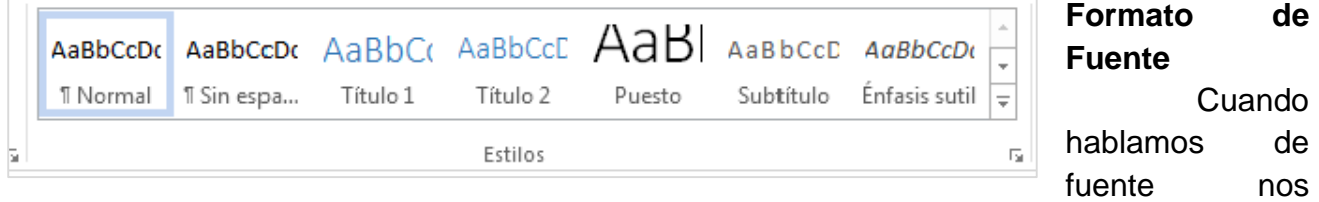

referimos a la forma en que se representan cada una de las letras, números y signos de puntuación que se escriben como texto.

N  $K$   $\underline{S}$   $\rightarrow$  abe  $X_2$   $X^2$   $\stackrel{\frown}{A}$   $\rightarrow$   $\underline{W}$   $\rightarrow$   $\underline{A}$   $\rightarrow$ Fuente  $\overline{\Gamma_{21}}$ 

## **Tamaño de la fuente**

11

Calibri (Cuerpo)  $\sqrt{11}$   $\sqrt{4}$  A

De forma parecida podemos cambiar el tamaño de la fuente. Seleccionar el texto y hacer clic en el triángulo para buscar el tamaño que deseemos, o escribirlo Q directamente en la caja de texto.

La unidad de medida es el punto (72 puntos = 1 pulgada =  $2,54$  cm), los tamaños más utilizados son 10 y 12 puntos.

Junto al desplegable de tamaño de fuente veremos dos botones en forma de A

 $\overrightarrow{A}$   $\overrightarrow{A}$  que también nos permiten seleccionar el tamaño de fuente, pero esta vez de

18 forma relativa. Cada uno de ellos tiene una flecha triangular: el de la flecha hacia arriba aumenta el tamaño, y el que apunta hacia abajo lo disminuye.

## **Efectos básicos**

Existen herramientas de estilo que nos permiten realizar cambios sobre un texto.

N  $K$   $S$   $\rightarrow$  abe  $X_2$   $X^2$ 

Basta seleccionar el texto y hacer clic en el botón correspondiente. Al activarse la opción se muestra el fondo anaranjado. Para desactivarlo se sigue el mismo proceso. Como puedes

apreciar en la imagen  $\frac{N}{s}$   $\frac{s}{s}$   $\frac{s}{s}$   $\frac{s}{s}$   $\frac{s}{s}$  se pueden activar varios a la vez:

- Negrita (teclas CTRL+B): Aumenta el grosor de la línea que dibuja los caracteres.

-  $K$  Cursiva (teclas CTRL+I): Inclina el texto ligeramente hacia la derecha.

-  $\frac{s}{2}$   $\sqrt{s}$  Subrayado (teclas CTRL+U): Dibuja una línea simple bajo el texto. Si pulsas la pequeña flecha triangular de su derecha se despliega un menú que te permite cambiar el estilo de la línea, pudiendo elegir entre líneas onduladas, discontinuas, dobles, gruesas, etc.

- <sup>abe</sup> Tachado: Dibuja una línea sobre el texto.

- X<sub>2</sub> Subíndice (teclas CTRL+ =): Reduce el tamaño del texto y lo sitúa más abajo que el resto del texto.

 $\times$ <sup>2</sup> Superíndice (teclas CTRL+ +): Reduce el tamaño del texto y lo sitúa más arriba que el resto del texto.

Subíndice y superíndice son los únicos estilos que no se pueden aplicar a la vez. Porque, obviamente, el texto se posiciona arriba o abajo, pero no en ambos sitios a la vez.

#### **Cambio mayúsculas/minúsculas**

En la pestaña Inicio > grupo Fuente > opción Cambiar a mayúsculas y minúsculas... podemos desplegar un menú desde la pequeña flecha triangular que nos permite cambiar el formato de mayúsculas a minúsculas en el texto seleccionado. Las opciones son:

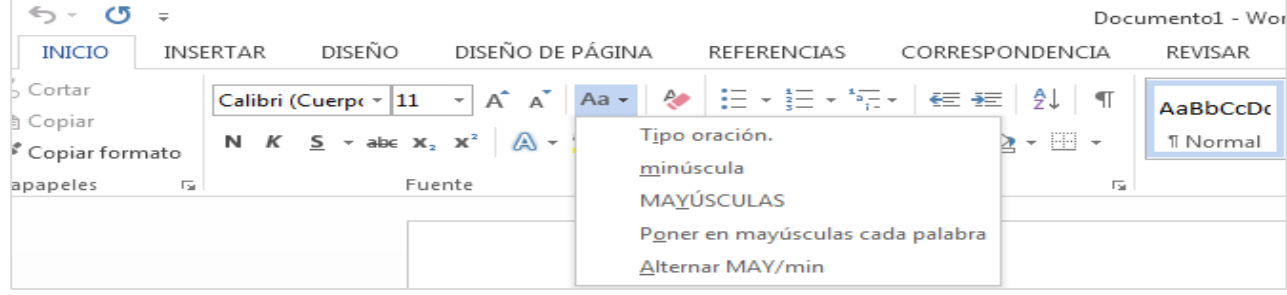

- Tipo oración. La primera letra después de cada punto en mayúsculas el resto en minúsculas.
- minúsculas. Todas las letras en minúsculas.
- MAYÚSCULAS. Todas las letras en mayúsculas.
- Poner en mayúsculas cada palabra. La primera letra de cada palabra en mayúscula y el resto de la palabra en minúsculas.
- Alternar MAY/min. Cambia las mayúsculas por minúsculas y viceversa.

También podemos manejar las mayúsculas mediante el teclado presionando MAYÚS+F3, las palabras del texto seleccionado cambian alternativamente a las tres formas: mayúsculas, minúsculas y tipo oración.

#### **Color y efectos de texto**

Para dar algo de color al texto, utilizamos las herramientas  $\mathbb{A} \cdot \mathbb{B} \cdot \mathbb{A} \cdot$  que también se pueden aplicar a la vez:

 $A^{\dagger}$  Color de fuente: Es el color del texto. La línea que se dibuja bajo la letra A del icono es el color que hay seleccionado actualmente. También dispone de una paleta de colores que se

Muestra al pulsar su correspondiente flecha.

Si no encuentras el color que deseas, puedes pulsar Más colores... y seleccionarlo de la paleta más completa que se mostrará en un cuadro de diálogo. Puedes ver en detalle la ventana en el siguiente básico.

Desde la opción Degradado puedes desplegar un submenú que permite dar cierto efecto degradado al texto. El degradado tendrá en cuenta todo el texto, no cada una de las letras de forma independiente.

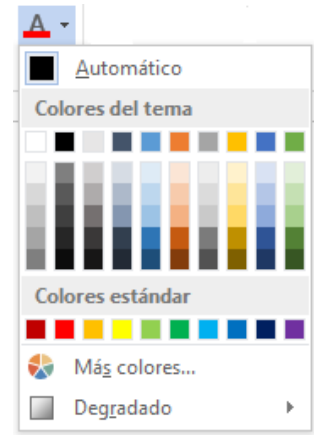

**EX** Toolor de resaltado del texto: Al pulsar sobre este botón el cursor cambiará y tomará la forma de un rotulador de resaltado. Colorea el fondo del texto del color indicado, del mismo

modo que resaltaríamos sobre una hoja de papel con un rotulador.

Para cambiar el color, pulsa la flecha de la derecha y selecciona cualquiera de la paleta de colores disponibles.

Si lo que quieres es quitar el resaltado, selecciona el texto y pulsa Sin color. Para dejar el texto resaltado pero dejar de utilizar el lápiz especial y recuperar el formato normal del cursor, pulsa Detener resaltado.

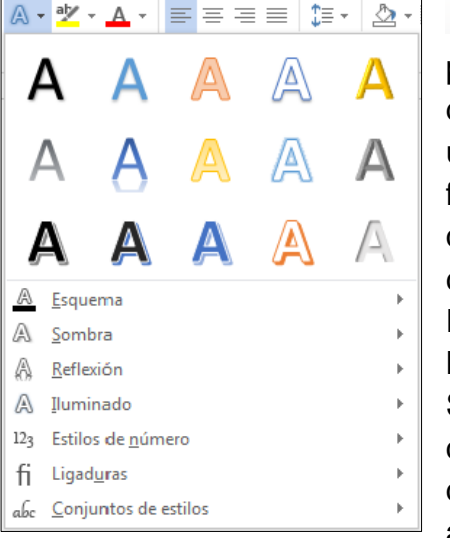

**A**<sup>\*</sup> Efectos de texto: Al pulsar sobre la flecha de efectos se despliega un menú con 20 formatos prediseñados

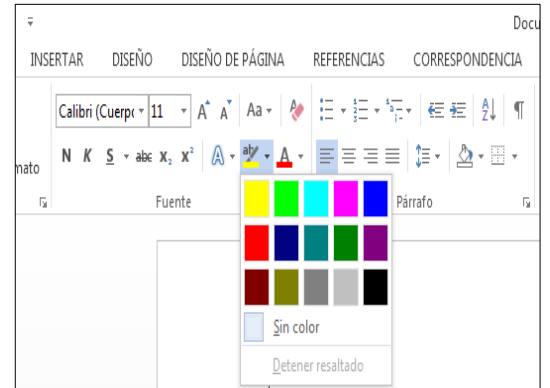

Curso Word <mark>Curso Word</mark>

que incluyen sombreados, reflejos, letras con bordes de un color distinto al fondo, y demás efectos.

Para eliminar un efecto aplicado, debemos elegir la opción Borrar efectos de texto.

Si no te gusta ninguno de ellos, puedes utilizar las opciones que hay justo debajo para crear un efecto personalizado. Si quieres ver en detalle cómo hacerlo, visita el siguiente avanzado.

## **Formato párrafo**

Para cambiar las características de formato de un párrafo, basta con seleccionarlo y modificar las características que queramos.

Las características más importantes de formato de párrafo son la alineación y la sangría, ambas están disponibles en la pestaña Inicio.

$$
\Xi \cdot \Xi \cdot \Xi \cdot \Xi \cdot |\epsilon \equiv \Xi | 2 \downarrow | \pi |
$$

$$
\Xi \equiv \Xi \equiv |\Xi \cdot |\Delta \cdot \Xi \cdot |\Xi
$$
  
Parato

#### **Alineación**.

Estos son los botones  $\equiv \equiv \equiv \equiv$  para fijar la alineación. Hay cuatro tipos de alineación:

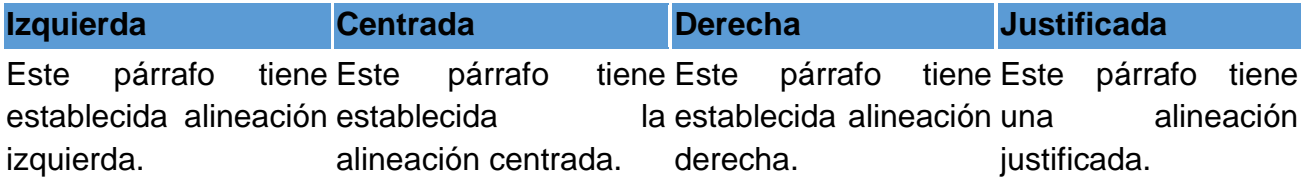

#### **Sangría**.

Aplicar una sangría a un párrafo es desplazar un poco el párrafo hacia la derecha o izquierda.

Se realiza seleccionando el párrafo y haciendo clic en uno de estos botones = <sup>- -</sup>

#### **Listas con viñetas y numeradas**

En el grupo Párrafo de la pestaña Inicio también encontramos herramientas para crear listas. 細木 細木樹木

También encontrarás la opción Cambiar nivel de lista en cada uno de los botones de lista  $\frac{2\pi}{3}$ , si despliegas su submenú pulsando la flecha triangular que hay a la derecha de cada uno de ellos. Ejemplo: LISTA MULTINIVEL

- ❖ Verduras
	- $\triangleright$  Ensaladas  $\triangleright$  Verduras
	- salteadas
- ❖ Carnes:  $\triangleright$  Carnes a la plancha
	- $\triangleright$  Carne asada

En la cinta de opciones disponemos de las herramientas más comunes de párrafo, dentro de la pestaña Inicio > grupo Párrafo. Pero si queremos acceder a todas ellas, debemos abrir el

inferior del grupo.

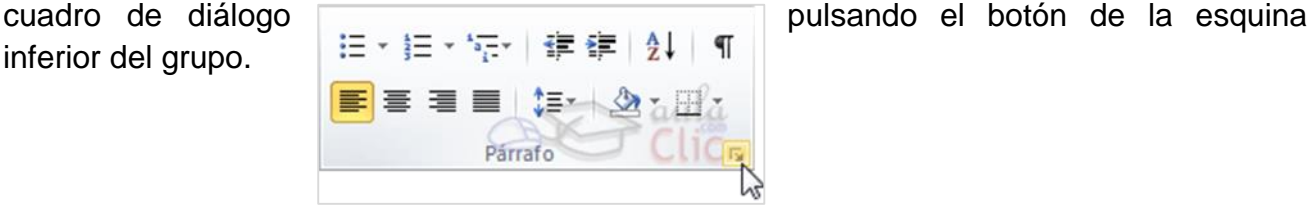

**Sangría y espacio** Al hacer clic en el inicializador del cuadro de diálogo Párrafo, veremos la pestaña Sangría y espacio. En ella encontramos las opciones para configurar la Alineación, el Espaciado o el interlineado, entre otras.

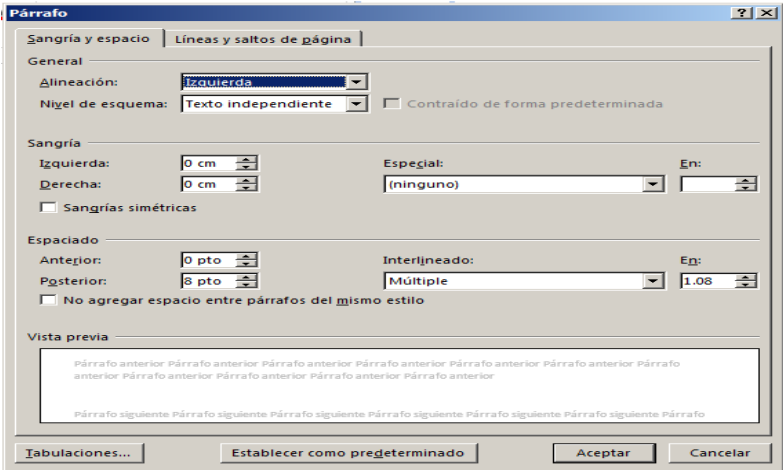

## **Configurar página**

Cuando estamos escribiendo en un documento Word es como si lo hiciéramos en una hoja de papel que luego puede ser impresa. Por lo tanto, existe un área en la cual podemos escribir y unos márgenes los cuales no podemos sobrepasar.

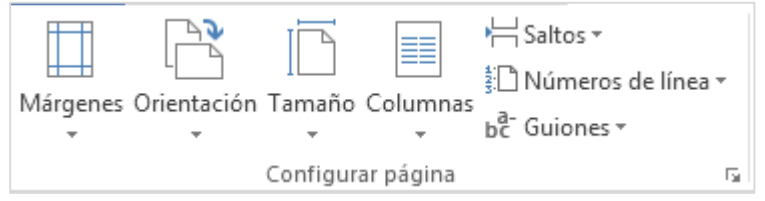

Estos márgenes se definen en la pestaña Diseño de página, en el grupo de herramientas Configurar página, donde también podremos encontrar herramientas para seleccionar la Orientación, Saltos de página, Tamaño, Números de línea, Columnas y Guiones.

#### **Encabezados y pies de página**

- $\Box$  Encabezado  $\overline{ }$
- Pie de página »
- + Número de página \*

Encabezado y pie de página

Un encabezado es un texto que se insertará automáticamente al principio de cada página. Esto es útil para escribir textos como, por ejemplo, el título del trabajo que se está escribiendo, el autor, la fecha, etc.

El pie de página tiene la misma funcionalidad, pero se imprime al final de la página, y suele contener los números de página.

## **ACTIVIDAD 4 Crea hojas de cálculo aplicando fórmulas y gráficos.**

- 4.1. Identifica el entorno de la hoja de cálculo
- 4.2. Diferencia los tipos de datos en la hoja de cálculo
- 4.3. Construye una base de datos (numérica, texto y mixta)
- 4.4. Utiliza fórmulas y funciones en las bases de datos
- 4.5. Elabora gráficos basados en las bases de datos

Conozcamos un poco sobre la interfaz de Excel, como está dividida utilizando la siguiente ilustración.

## **Entorno de MS Excel:**

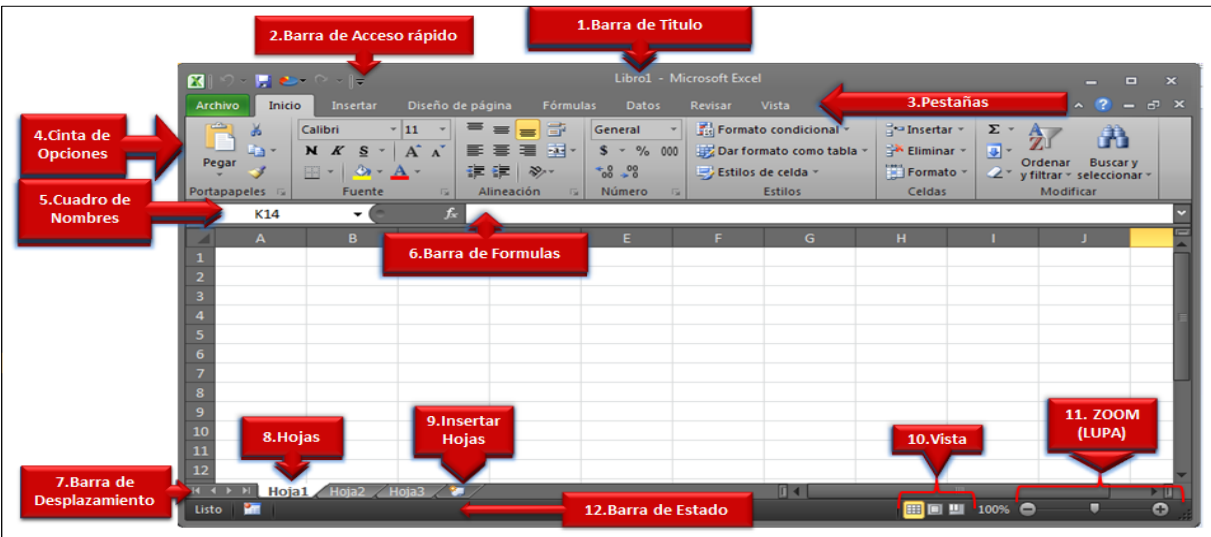

Todos los libros de Excel están formados por hojas, cada una de las hojas contiene más de 17 mil millones de celdas y en cada una de esas celdas podremos almacenar nuestros datos. Por esta razón es importante conocer los **tipos de datos** que podemos ingresar en cada una de las celdas de Excel.

Aunque pareciera sorprendente, cada celda de Excel puede contener solamente tres **tipos de datos**:

- 1. Valores numéricos
- 2. Texto
- 3. Fórmulas

En esta lección hablaremos de los primeros dos tipos de datos y dejaremos el detalle de las fórmulas para una lección posterior.

Valores numéricos en Excel

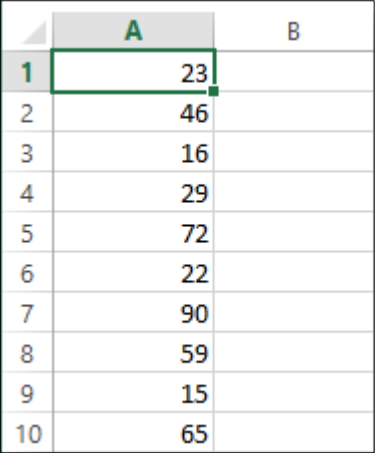

El primer tipo de dato que analizaremos serán los valores numéricos los cuales representan cantidades, montos, porcentajes, etc. Cuando ingresamos un valor numérico en una celda el contenido será alineado a la derecha:

Un valor numérico puede tener un formato especial, es decir, Excel puede desplegar el valor numérico de diferentes maneras. Por ejemplo, en la siguiente imagen puedes observar que las columnas B y C tienen los mismos valores numéricos que la columna A pero son desplegados de una manera diferente:

Es importante distinguir entre el valor de una celda y el valor desplegado por la celda. En el ejemplo anterior las celdas de una misma fila tienen el mismo valor pero son desplegados de manera diferente debido al formato aplicado a la celda el cual modifica la apariencia pero no su valor. Para este ejemplo el formato de las columnas B y C fue aplicado utilizando la lista de formatos que se encuentra en la pestaña Inicio, dentro del grupo Número.

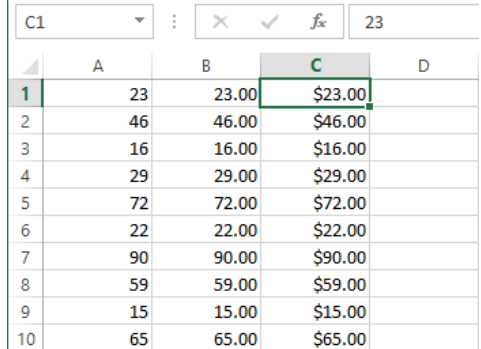

## Las fechas en Excel son números

Uno de los datos que vemos frecuentemente en Excel son las fechas y que pueden desplegarse de diferentes maneras. En la siguiente imagen puedes observar diferentes formatos que Excel puede aplicar a una misma fecha:

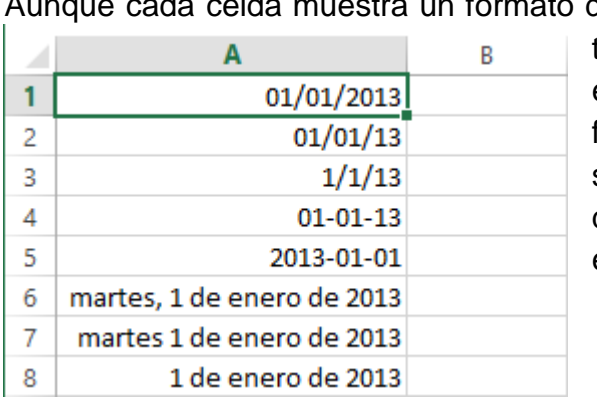

de fecha diferente, en realidad todas las celdas tienen el mismo valor. Una manera de conocer el valor numérico de una fecha es cambiando el formato de la celda al formato general. En la siguiente imagen he copiado los mismos valores de la columna A en la columna B y he aplicado el formato General.

#### **Texto en Excel**

**Ahora veamos lo que por texto en Excel, entendemos**

Entendemos aquellas cadenas que están formadas por caracteres alfanuméricos y/o símbolos especiales. Una manera de identificar fácilmente una celda con un valor de texto es porque dicho valor se alineará de manera automática a la izquierda. Inclusive, un valor que comience por un número seguido de algunas letras es considerado texto y por lo tanto estará alineado a la izquierda de cualquier celda. A continuación puedes observar algunos ejemplos de celdas que contienen texto:

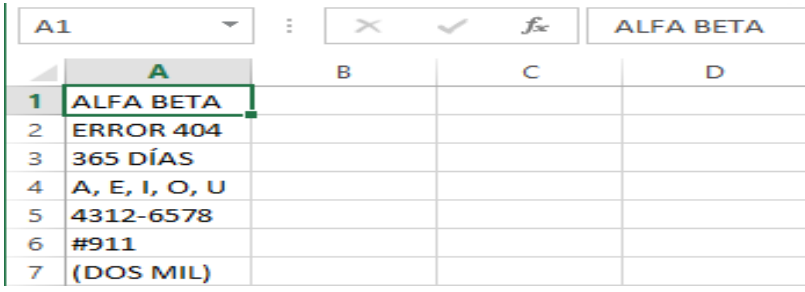

Formulas en Excel

A parte de los valores numéricos y el texto, una celda de Excel puede contener una fórmula que no es más que un conjunto de "instrucciones" que manipularán los valores numéricos o texto y nos devolverán un resultado. Funciones de Excel

Una de las características más utilizadas en Excel son sus funciones ya que nos ayudan a ser más eficientes en el manejo de la hoja de cálculo. Utilizamos las funciones para realizar cálculos con los valores de las celdas o también para modificar su contenido. Funciones de Excel por categoría

Microsoft ha creado diferentes categorías para organizar las funciones y a continuación encontrarás un listado de ellas. Al hacer clic en alguna de las imágenes inferiores, conocerás las funciones que pertenecen a esa categoría.

Búsqueda y referencia, Lógicas, Texto, Fecha y hora, Información, Estadísticas, Matemáticas y trigonométricas, Financieras, Ingeniería, Base de datos y Cubo.

## **ACTIVIDAD 5 Diseña y organiza presentaciones visuales.**

5.1. Identifica el entorno del gestor de presentaciones

5.2. Agrega objetos a la presentación

5.3. Aplica formato y animaciones a los elementos de la presentación

A continuación vamos a ver el entorno de Power Point

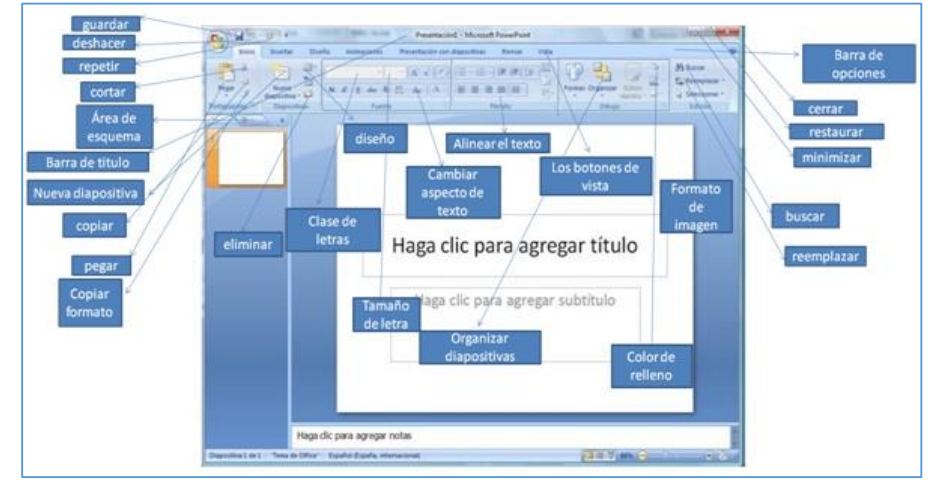

Lo primero que hacemos es crear una *nueva diapositiva*, la cual deberemos configurar de acuerdo al proyecto que vayamos a realizar en el asistente. A continuación seguimos los siguientes pasos:

- 1. **Escogemos el fondo de la diapositiva** para lo que hacemos click en el primer cuadro de la izquierda de la ventana del **programa**, y luego seleccionamos *"Insertar"*, donde podremos elegir la imagen deseada.
- 2. **Seleccionamos la imagen insertada** para darle el tamaño y el aspecto que deseemos.

Es importante mencionar que el paso 1 y 2 deberemos repetirlo todas las veces que deseemos, según el número de diapositivas que formarán parte de nuestro proyecto.

Si deseamos **insertar un texto en las diapositivas**, deberemos seguir los siguientes pasos:

- 1. Hacemos clic en el cuadro que reza *"Haga clic para agregar notas"***,** e inmediatamente podremos agregar el texto que deseemos.
- 2. Una vez finalizado todo el texto que vamos a poner en la diapositiva seleccionada, deberemos seleccionar todo el texto y **arrastrarlo al cuadro grande de la diapositiva**.

Estos pasos se repiten en cada una de las diapositivas.

Lo mejor de todo es que **esta aplicación cuenta con un corrector ortográfico automático**, que te indicará los errores que puedas haber cometido durante la escritura, utilizando para ello un subrayado en las palabras escritas incorrectamente.

Para **cambiar el tipo de letra y su color** debemos seguir los siguientes pasos:

1. Hacemos **click** sobre el texto, para que aparezca el **cuadro de herramientas donde realizar las modificaciones pertinentes**.

2. En el caso de desear separar más los renglones, debemos hacer **click al escrito, y una vez que este queda encerrado dentro de un cuadro, nos dirigimos al final de cada renglón y presionamos la tela** *"Enter"***,** que en definitiva es la forma tradicional de ampliar el espaciado entre renglones.

Cuando trabajamos con este tipo de proyectos, es recomendable **realizar el guardado de una copia de seguridad**, por lo que podemos **crear un duplicado del archivo haciendo click derecho al proyecto Power Point en el que estamos trabajando y seleccionar** *"Enviar a documentos"*, para que automáticamente nos cree un duplicado de dicho fichero.

Si deseamos visualizar una diapositiva de nuestro proyecto en pantalla completa, sólo debemos hacer click en el icono que parece una pequeña copa, el cual se haya debajo del cuadro de la diapositiva, en el ángulo Derecho de la pantalla.

Aplicar varios efectos de animación a un objeto

Puede aplicar varios efectos de animación en una única cadena de texto o un objeto, como una imagen, una forma, o un elemento gráfico SmartArt.

Aplicar varias animaciones a un objeto

*SUGERENCIA: Al trabajar con varios efectos de animación, es posible que desee trabajar en el Panel de animación.*

- 1. Seleccione el objeto de la diapositiva que desee animar.
- 2. En la pestaña Animaciones, haga clic en Panel de animación.
- 3. Abrir el panel de animación
- 4. Haga clic en Agregar animación y elija un efecto de animación.
- 5. Agregar un efecto de animación en PowerPoint

Para aplicar otros efectos de animación al mismo objeto, selecciónelo, haga clic en Agregar animación y elija otro efecto de animación.

*Es ¡IMPORTANTE! Que usted domine, que después de aplicar el primer efecto de animación, si intenta agregar más efectos de animación de otro modo distinto a hacer clic en Agregar animación, no aplicará ningún efecto adicional. En lugar de ello, re emplazará el efecto existente por uno que está agregando.*

## **UNIDAD II: USO DE INTERNET Y ENTORNOS VIRTUALES**

**Subcompetencia:** 2.1. Desarrolla habilidades en el uso de Internet y Plataformas Virtuales para interactuar en forma colaborativa

## **ACTIVIDAD 1 Utiliza los diferentes navegadores web como medio de conexión a Internet.**

- 6.1. Identifica los diferentes tipos de Navegadores
- 6.2. Búsqueda eficiente en los navegadores

6.3. Descarga de información haciendo uso de la web

#### **MATERIALES A USAR**

- $\triangleright$  Computadoras
- Guía Práctica

#### **Introducción de la Unidad**

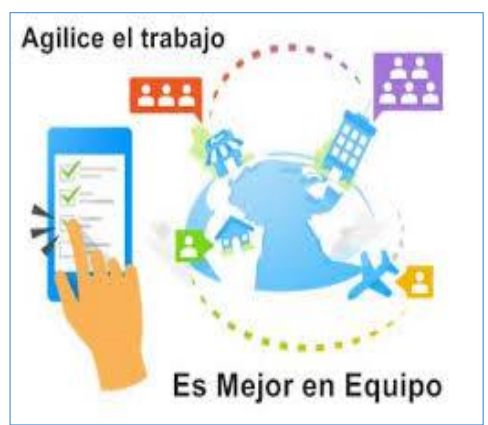

Ahora chicos, para comprender esto, primero vamos a conocer el concepto de que es un navegador web. Es una aplicación utilizada en internet y que se utiliza para la interpretación de sitios web o archivos que generalmente están desarrollados en el código HTML. Los buscadores son entonces los que permiten visualizar textos, gráficos, animaciones, acceder a sonidos y ejecutar programas. Algunos de los navegadores más populares son:

**Google chrome**: este navegador fue creado por la empresa Google. Se lo puede obtener de forma gratuita, y se caracteriza por tener una interfaz de usuario que resulta eficiente y de gran sencillez.

**Internet explorer**: este navegador está integrado al sistema operativo Windows, lo que trae como consecuencia que no pueda ser borrado por el usuario. A diferencia del Google chrome, este navegador no es considerado demasiado seguro, aunque presenta avanzadas opciones en cuanto a privacidad y seguridad.

**Mozilla Firefox**: este navegador incluye, entre otras, corrector ortográfico, pestañas, sistema de búsqueda integrado que usa el motor de búsqueda que quiera el usuario. Se caracteriza por su estabilidad, sencillez, seguridad y rapidez. Además, le permite al usuario modificar su apariencia y estilo.

**Opera Browser**: este navegador posee soporte estándar, gran velocidad y es de fácil uso. Una de las grandes ventajas que posee es que se lo actualiza y mejora constantemente, por lo que no presenta errores. También contiene un buscador y pestañas.

**Safari**: este navegador fue creado por Apple. Una de las ventajas que presenta es la posibilidad de enviar por mail páginas web y almacenarlas a pesar de que estas hayan sido eliminadas de la red. Se caracteriza por ofrecer controles parentales muy eficientes, proporcionar seguridad y proteger los datos.

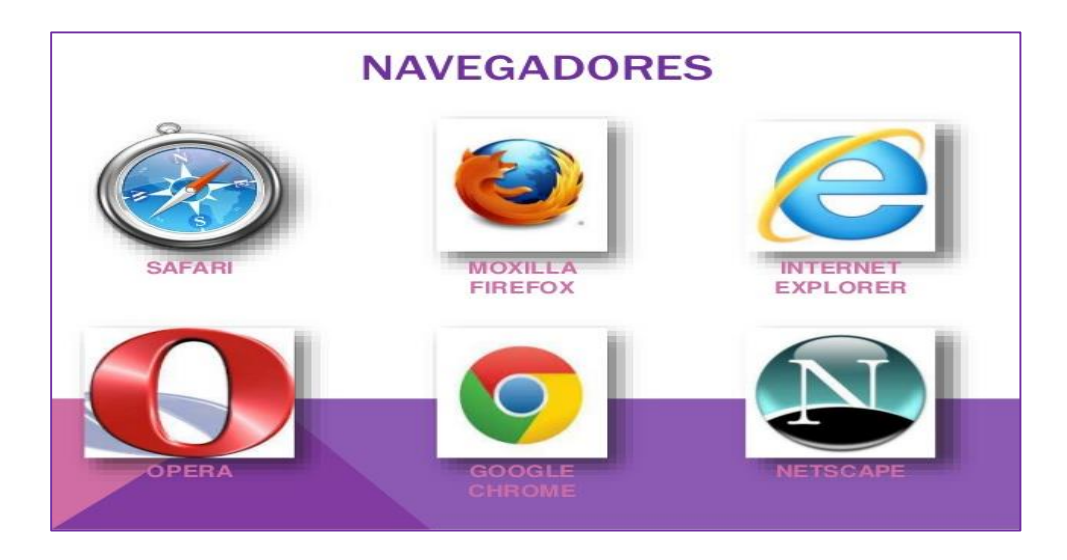

Procedamos ahora a conocer respecto a los buscadores.

Un buscador es una aplicación localizada en una página web, cuya función es proporcionarle al usuario la mayor cantidad de información posible acerca del tema que éste desee. Consta de un recuadro de búsqueda, donde se coloca una palabra clave, y el resultado es una recopilación de todas aquellas páginas que contengan datos vinculados con el término escrita.

Los buscadores pueden ser clasificados de acuerdo a la manera en que obtienen las direcciones ubicadas en su base de datos. Existen tres tipos de buscadores:

**Índices de búsqueda**: está organizado a partir de categorías, en función de las cuales se divide la información de las páginas web. La administración de los índices de búsqueda está a cargo de un equipo humano, que se encarga de construir la base de datos del buscador. Yahoo es uno de los ejemplos más conocidos de esta clase de buscador.

**Motor de búsqueda**: aquí la recopilación de páginas web es realizada a través de un programa llamado araña, el cual recorre de forma permanente la web e introduce las direcciones en la base de datos. Éste vincula a la página con las primeras 100 palabras que se pueden leer en ella. Ejemplos son Google y Bing.

**Metabuscadores**: la característica principal es que carecen de una base de datos propia. Sino que utilizan la de otros motores de búsqueda. Su objetivo principal es el de brindar eficiencia y facilidad en la búsqueda de información. Dos de los meta buscadores más conocidos son Metacrawler y Buscopio.

Teniendo en cuenta esta explicación procederemos a conocer mejor como sería la descarga desde la web a nuestra computadora; Hay muchos tipos de archivos que se pueden descargar de Internet: documentos, imágenes, vídeos, aplicaciones, extensiones y barras de herramientas para el explorador, además de muchos otros. Al pulsar o hacer clic en un archivo que quieres descargar, Internet Explorer te preguntará qué quieres hacer con él. Según el tipo de archivo que vas a descargar, puedes hacer algunas de estas acciones:

- 1. Abrir el archivo para verlo, pero no se guarda en el equipo.
- 2. Guardar el archivo en la ubicación de descargas predeterminada del equipo. Una vez que Internet Explorer ejecute un examen de seguridad y termine de descargar el archivo, podrás abrirlo, elegir la carpeta donde guardarlo o verlo en el administrador de descargas.
- 3. Guardar como, con un nombre o tipo de archivo diferente, o en otra ubicación de descarga del equipo.
- 4. Ejecutar la aplicación, la extensión u otro tipo de archivo. Después de que Internet Explorer ejecute un análisis de seguridad, el archivo se abrirá y se ejecutará en tu PC.
- 5. Cancelar la descarga y volver a explorar Internet.
- 6. También puedes guardar archivos más pequeños, como imágenes individuales, en tu PC: mantén presionada (o haz clic con el botón secundario) la imagen, el vínculo o el archivo que quieres guardar y después, elige Guardar imagen. Si usas Internet Explorer en el escritorio, haz clic con el botón secundario en la imagen o vínculo y elige Guardar imagen como o Guardar destino como.

## **ACTIVIDAD 2 Utiliza software antivirus y medidas de seguridad para la búsqueda e intercambio de la información.**

7.1. Identifica los diferentes tipos de Antivirus

7.2. Aplica antivirus a las unidades de almacenamiento 7.3. Utiliza medidas de seguridad para proteger la información

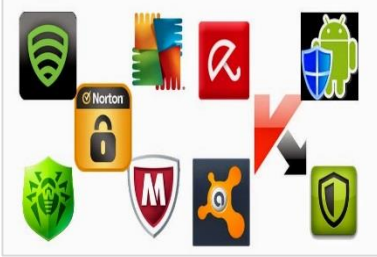

Debemos tomar en cuenta la seguridad a la hora de descargar programas y aplicaciones de la web, debido a que esto acarea virus a nuestros computadores, por lo que es muy importante conocer más acerca de ellos, a continuación daremos un concepto breve de que se trata esto. A aquellos programas que son creados con el fin de dañar computadoras se los conoce bajo el nombre de virus. Estos pequeños programas actúan sin el consentimiento ni conocimiento de los usuarios y lo que hacen es modificar el funcionamiento de las máquinas, borrar información o arruinarla, consumir memoria, entre otras acciones.

De acuerdo a los daños que causan en las computadoras, existen los siguientes tipos de virus:

**Worm o gusano informático**: es un malware que reside en la memoria de la computadora y se caracteriza por duplicarse en ella, sin la asistencia de un usuario. Consumen banda ancha o memoria del sistema en gran medida.

**Caballo de Troya**: este virus se esconde en un programa legítimo que, al ejecutarlo, comienza a dañar la computadora. Afecta a la seguridad de la PC, dejándola indefensa y también capta datos que envía a otros sitios, como por ejemplo contraseñas.

**Bombas lógicas o de tiempo**: se activan tras un hecho puntual, como por ejemplo con la combinación de ciertas teclas o bien en una fecha específica. Si este hecho no se da, el virus permanecerá oculto.

**Hoax:** carecen de la posibilidad de reproducirse por sí mismos y no son verdaderos virus. Son mensajes cuyo contenido no es cierto y que incentivan a los usuarios a que los reenvíen a sus contactos.

**De enlace**: estos virus cambian las direcciones con las que se accede a los archivos de la computadora por aquella en la que residen. Lo que ocasionan es la imposibilidad de ubicar los archivos almacenados.

**De sobre escritura**: esta clase de virus genera la pérdida del contenido de los archivos a los que ataca. Esto lo logra sobrescribiendo su interior.

A continuación vamos a conocer algunas *medidas de seguridad* que se deberían de

tomar en cuenta a la hora de descargar información de la web.

Al descargar un archivo, Internet Explorer comprueba si la descarga es software malintencionado o posiblemente perjudicial para el equipo. Si Internet Explorer piensa que una descarga parece sospechosa, verás una notificación para que decidas si quieres guardar, ejecutar o abrir el archivo.

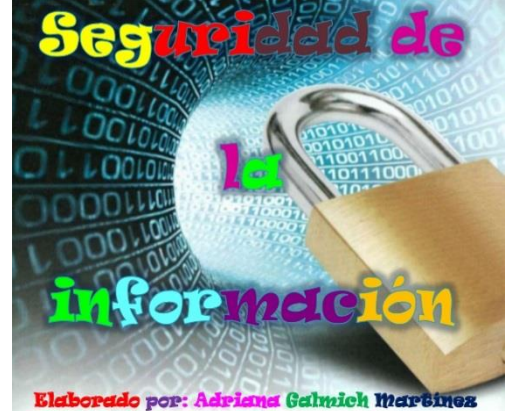

No todos los archivos con advertencias son

malintencionados, pero es importante que te asegures de que confías en el sitio desde el que realizas la descarga, y de que realmente quieres descargar el archivo.

Si aparece una advertencia de seguridad que dice que No se pudo verificar el editor de este programa, lo que ocurre es que Internet Explorer no reconoce el sitio o la organización que te pide descargar el archivo. Asegúrese de que reconoces y confías en el editor antes de guardar o abrir la descarga. Obtén más información acerca de cómo SmartScreen te ayuda a protegerte y de los errores de certificado que pueden causar que veas advertencias de descargas.

Siempre existen riesgos al descargar archivos de Internet. Estas son algunas precauciones que puedes tomar para proteger el equipo al descargar archivos:

Instalar y usar un programa antivirus.

Descargar únicamente archivos de sitios en los que confíes.

## **ACTIVIDAD 3 Participa en forma colaborativa en el entorno virtual de aprendizaje.**

- 8.1. Identifica el entorno del EVA
- 8.2. Intercambia información en foros y chat
- 8.3. Dispone resultados de sus trabajos en el EVA

Ingreso al Entorno Virtual de Aprendizaje (EVA) de la UNA Clic Aquí Ingresar al url =><http://eva.una.edu.ni/> y haga clic en la opción (En Usted no se ha identificado. (Entrar) Call Us: (505) 22331501 ØEmail: roger.videa@ci.una.edu.ni

1) Digite "Nombre de Usuario" y "Contraseña", posteriormente haga clic en el botón **"Entrar"**

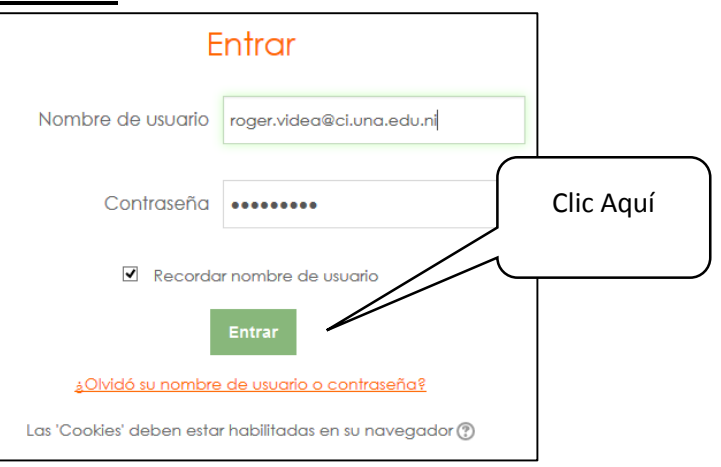

2) En el área "Mis Cursos" encontrará los títulos de las Aulas Virtuales en las cuales está inscrito(a), para ingresar a cualquiera de ellas haga clic en el título del Aula Virtual de su elección.

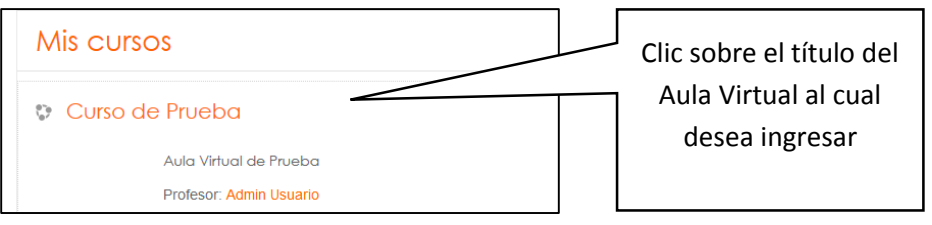

En caso de olvidar la contraseña realicemos los pasos a continuación:

1) Realizaremos los mismos pasos de ingreso, pero ahora vamos a dar clic en la opción **¿Olvidó su nombre de usuario o contraseña?** Clic Aquí

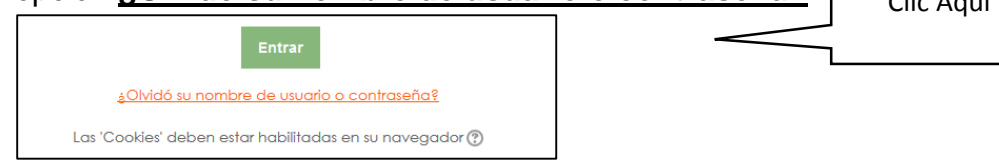

2) Digite su nombre de usuario o correo electrónico utilizado en Moodle y luego haga clic en el botón "Buscar".

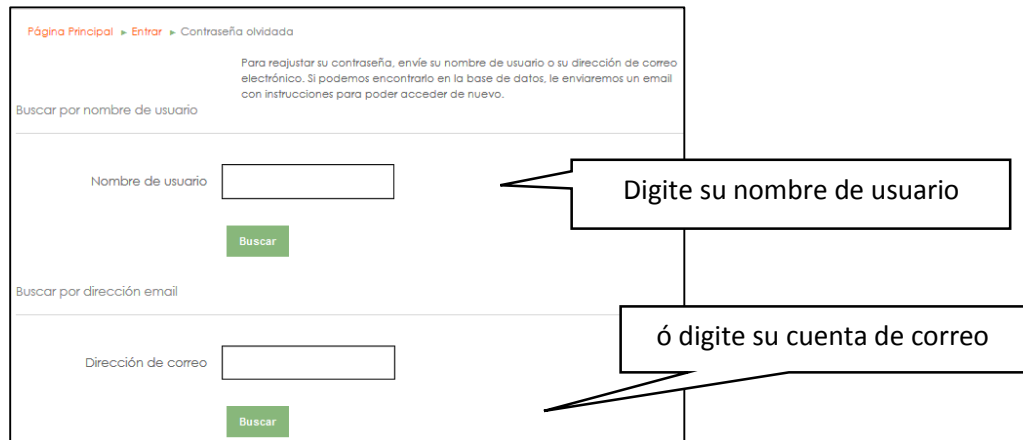

3) El siguiente mensaje se visualizará, haga clic en el botón "Continuar" y revise su cuente de correo personal que se utilizó para registrarse en la plataforma Moodle.

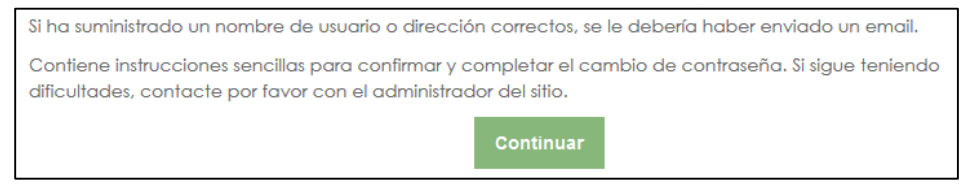

- 4) Llegará un correo de Admin Usuario <admin\_moodle@ci.una.edu.ni> con el asunto "Campus Virtual UNA: Solicitud de restablecimiento de contraseña", con un mensaje similar al siguiente:
- 5) Haga clic en el vínculo que se visualiza en el cuerpo del correo recibido o cópielo en la barra de dirección de su navegador, al realizar esta acción se visualizará el siguiente mensaje en su navegador web.

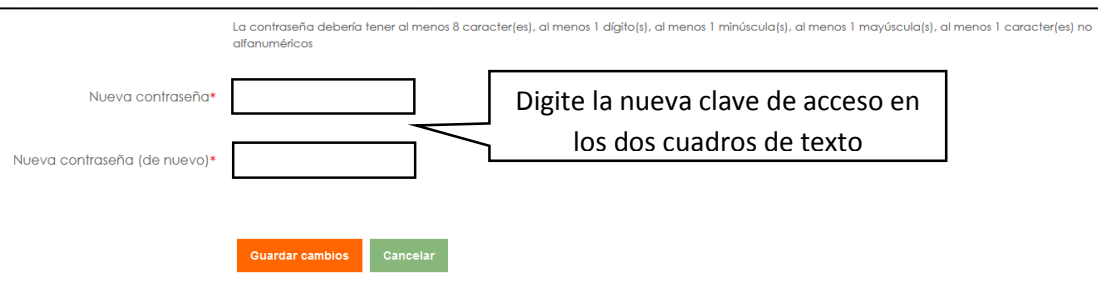

6) Digite en las dos (2) cajas de texto la nueva contraseña siguiendo las orientaciones sobre su construcción, la cual debe tener: al menos 8 caracteres, al menos 1 dígito, al menos 1 minúscula, al menos 1 mayúscula, al menos 1 carácter no alfanumérico como por ejemplo \$, #, \*, /, entre otros símbolos que puede utilizar. Al finalizar haga clic en el botón "Guardar Cambios", si todo está bien aparecerá un mensaje que la clave ha sido actualizada y en la esquina superior derecha de la ventana de contenido de su navegador aparecerá su nombre de usuario indicando que ha ingresado en la plataforma Moodle.

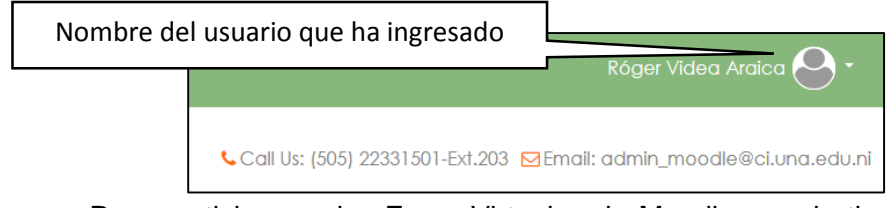

Para participar en los Foros Virtuales de Moodle son de tipo asincrónico esto  $\Box$  quiere decir que no es necesario que todos los usuarios que participen en el mismo  $\|\cdot\|$  estén

conectados al mismo tiempo. En Moodle se utiliza el ícono como identificativo que la actividad se refiere a un Foro Virtual.

1) Seleccione el Foro en el que desea participar dentro del Aula Virtual haciendo clic en el título del foro. Se muestra en la siguiente ilustración el Foro Virtual "Preguntas, Respuestas y Comentarios".

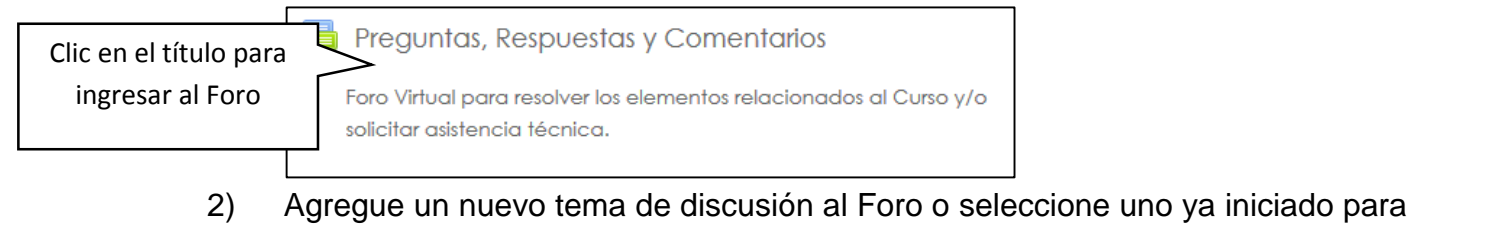

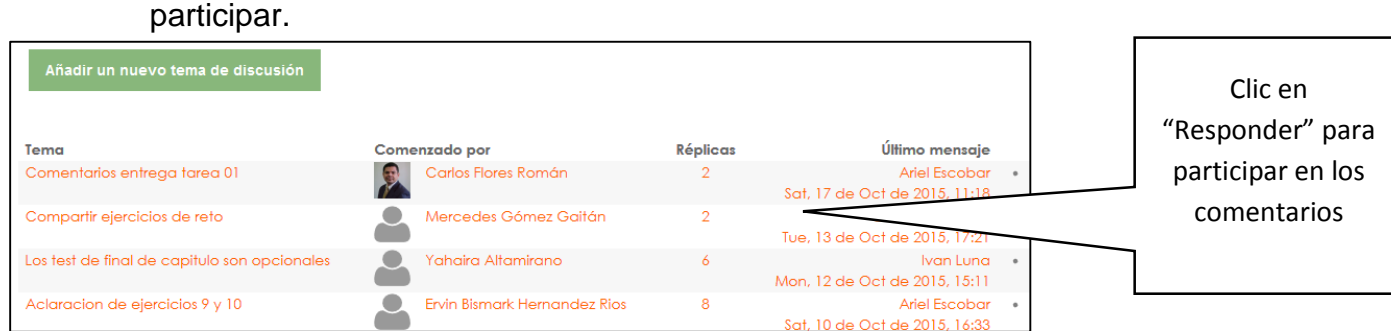

Para participar en los comentarios debe hacer clic en la opción "Responder" que figura en cada comentario.

Hasta aquí el desenlace de estas dos primeras unidades las que nos desafía a que perdamos ese temor al cambio, al uso de la tecnología y decidamos tomar los timones de nuestro presente, llevándonos a un mejor a más desafiante futuro. A como nos dice: *Lucio Anneo Seneca*

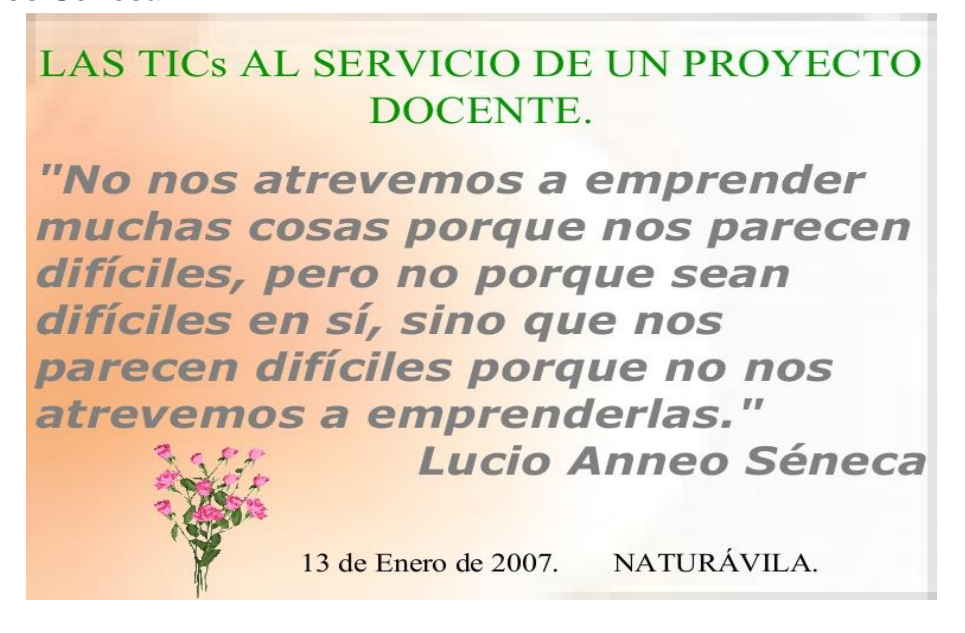

## *¡Seamos emprendedores de nuestro propio destino!*

*"Los invitamos a que pongamos en práctica todo lo aprendido y disfrutemos de un mundo lleno de aventuras al gestionar correctamente la información"*

## **UNIDAD III.- Gestión de informacion y elaboración de referencias bibliográficas.**

Subcompetencia: 3.1. Identifica fuentes de información confiables para aplicar normas en la elaboración de referencias y citas bibliográficas para la gestión eficiente y ética de la información.

## **ACTIVIDAD 1: Aplica la gestión de información en la vida cotidiana.**

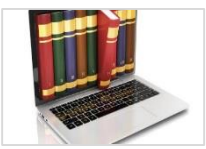

9.1.Identifica los servicios de información del CENIDA 9.2.Utiliza los mecanismos de diseminación de información del CENIDA 9.3.Analiza su proceso de gestión de información.

#### **Materiales a usar**

- $\checkmark$  Conferencia
- $\checkmark$  Guía
- $\checkmark$  Reportaje del CENIDA
- $\checkmark$  Video sociedad de la información y conocimiento

## **Introducción**

Estimados Estudiantes:

La Universidad Nacional Agraria (UNA) en su misión y modelo educativo establece la gestión de información como un elemento esencial para el desarrollo académico de sus estudiantes por tal razón una de las instancias estratégica que ha venido promoviendo este tema es el Centro Nacional de Información y Documentación Agropecuaria (CENIDA) que tiene dos funciones importante como son actuar como Biblioteca Universitaria y como Centro Nacional de Referencia del sector agropecuario y forestal del país.

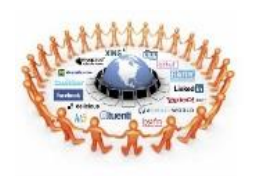

Para introducir el tema de gestión de información es necesario que conozcas qué es la sociedad de la información y del conocimiento? Tema que nos plantea retos a nivel institucional y personal especialmente en el acceso e intercambio de información que permita desarrollar tus **competencias informacionales para** 

que seas un ciudadano alfabetizado informacionalmente y que realices el uso óptimo de la información para elaborar tus trabajos de investigación. invitamos a ver el siguiente video<https://www.youtube.com/watch?v=SBqsMoAkKa8> y conferencia.

Es interesante como este tema ha sido abordado por diferentes autores que ahora podemos compartir este planteamiento de Palmieri y Rivas (2007) ellos explican que en los últimos años se ha producido un aumento exponencial en la cantidad de información accesible y enfatizan que los cambios en las Tecnologías de Información y Comunicación han afectado la forma como se trabaja en las organizaciones dedicadas a investigación o innovación agropecuaria y han abierto una amplia gama de nuevas oportunidades, así como nuevos y complejos desafíos Gestión de Información. (p. 18).

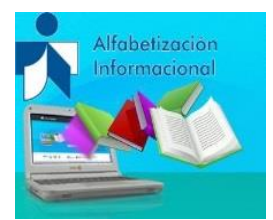

De igual manera otro tema importante que ha surgido es la **Alfabetización informacional**. Un individuo o esta alfabetizado informacionalmente cuando sabe buscar y usar la información de forma inteligente y construir conocimiento para el desarrollo y la innovación. Por esta razón le invitamos a asumir este nuevo reto que

estamos seguros contribuirá en tu desarrollo personal, profesional y formación para toda la vida.

#### **Servicios y mecanismos de información del CENIDA**

Para identificar los servicios y mecanismos de información del CENIDA tienes que ver el siguiente Reportaje del CENIDA disponible en este enlace: [https://youtu.be/gE8C4g6-](https://youtu.be/gE8C4g6-3LE) [3LE](https://youtu.be/gE8C4g6-3LE)

#### **Conceptualización de Gestión de información y Gestión del Conocimiento**

#### **Gestión de Información**

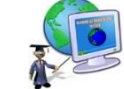

Este proceso de gestión de información lo hacemos en la vida cotidiana, pero no siempre lo hacemos conscientemente y ante esta realidad es necesario estar claro que la Gestión de Información es el Conjunto de actividades orientadas a la generación, coordinación, almacenamiento o conservación, búsqueda y recuperación de la información tanto interna como externa contenida en cualquier soporte (Prytherch, 2000: 372).

Su finalidad es garantizar que la información esté disponible para cada persona de la organización en el momento requerido y que usted pueda disponer de información en el momento preciso.

#### **Gestión del conocimiento**

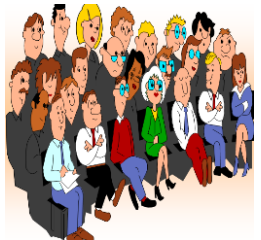

Ahora abordaremos otro tema importante como es la **Gestión del conocimiento**, teniendo claro que el **conocimiento** es el resultado del aprendizaje de las personas, por lo tanto se define como el **proceso de adquisición, localización, almacenamiento y explotación de la información y de los datos creados en una organización.**

Su objetivo principal radica en el diseño de estrategias, procesos, estructuras y sistemas que le permitan a la organización hacer uso de lo que conoce; esto es, del conocimiento que poseen sus miembros, con vistas a crear valor en la gestión de los clientes y la sociedad.

**A continuación conoceremos el Esquema de Estrategia de Gestión de Información del IMARK; Esquema de Estrategia de Gestión de Información**

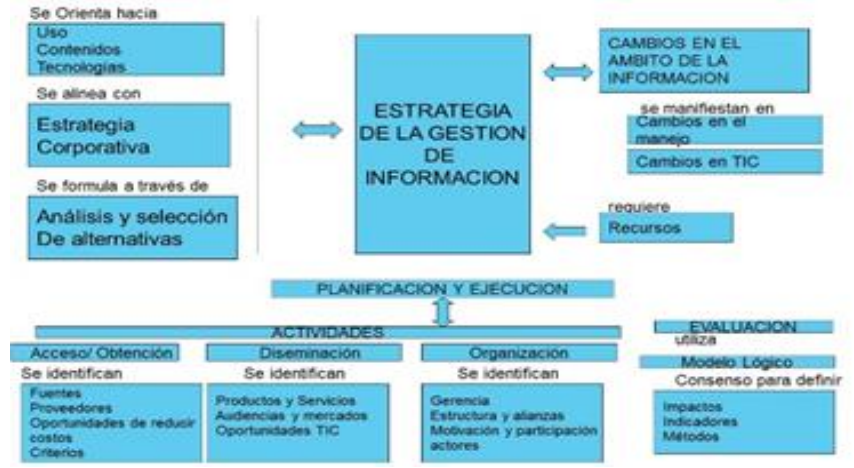

*Fuente:* Adaptado de The Information Management Resource Kit (IMARK) 2006

**Te presentamos el formato del IMARK aplicado a la Gestión de Información del CENIDA, con énfasis en tres actividades del proceso de planificación (Acceso/obtención, Diseminación y Organización) para que analices tu propia gestión de información según la guía.**

#### **Modelo de Gestión de Información del CENIDA**

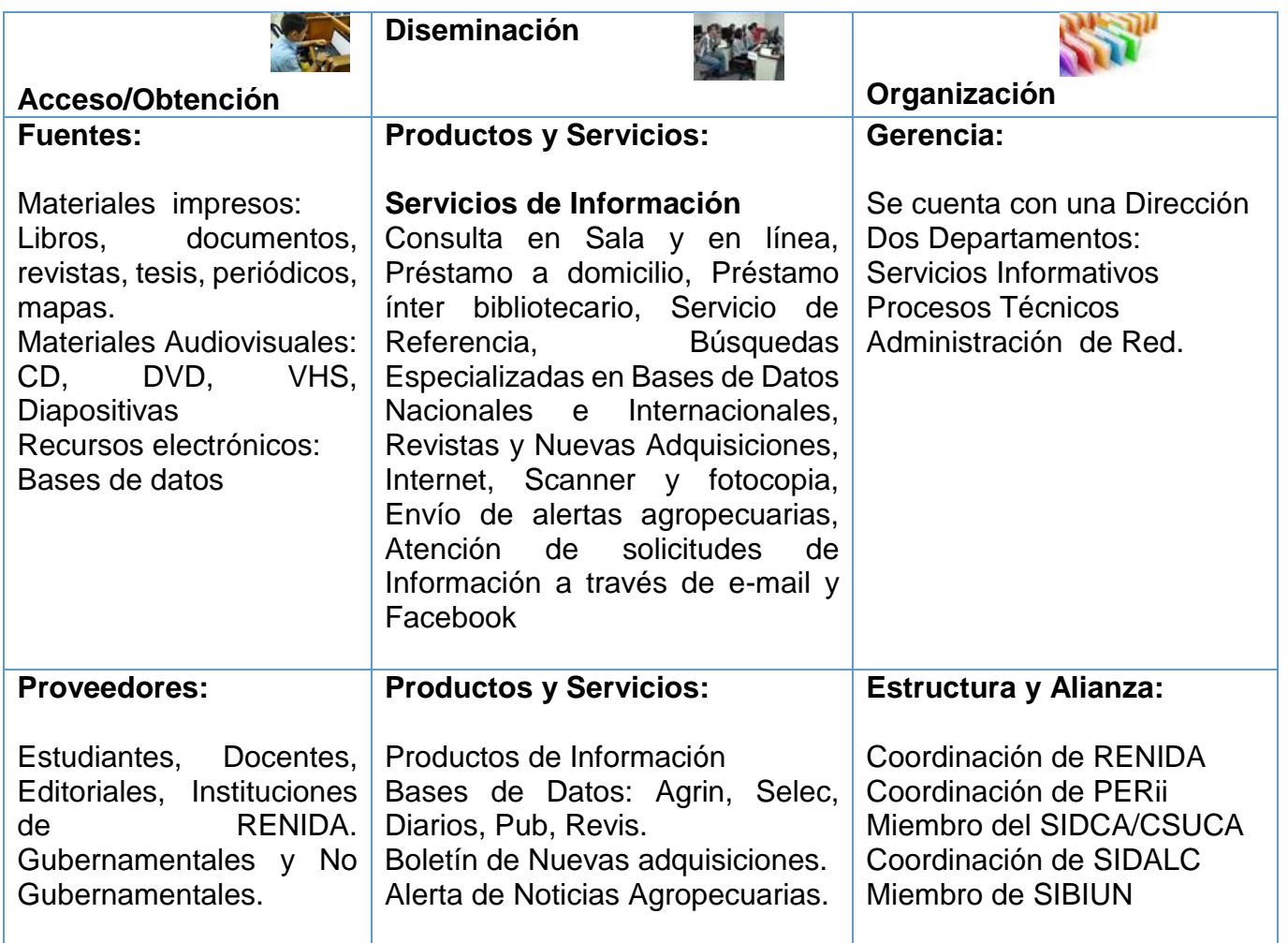

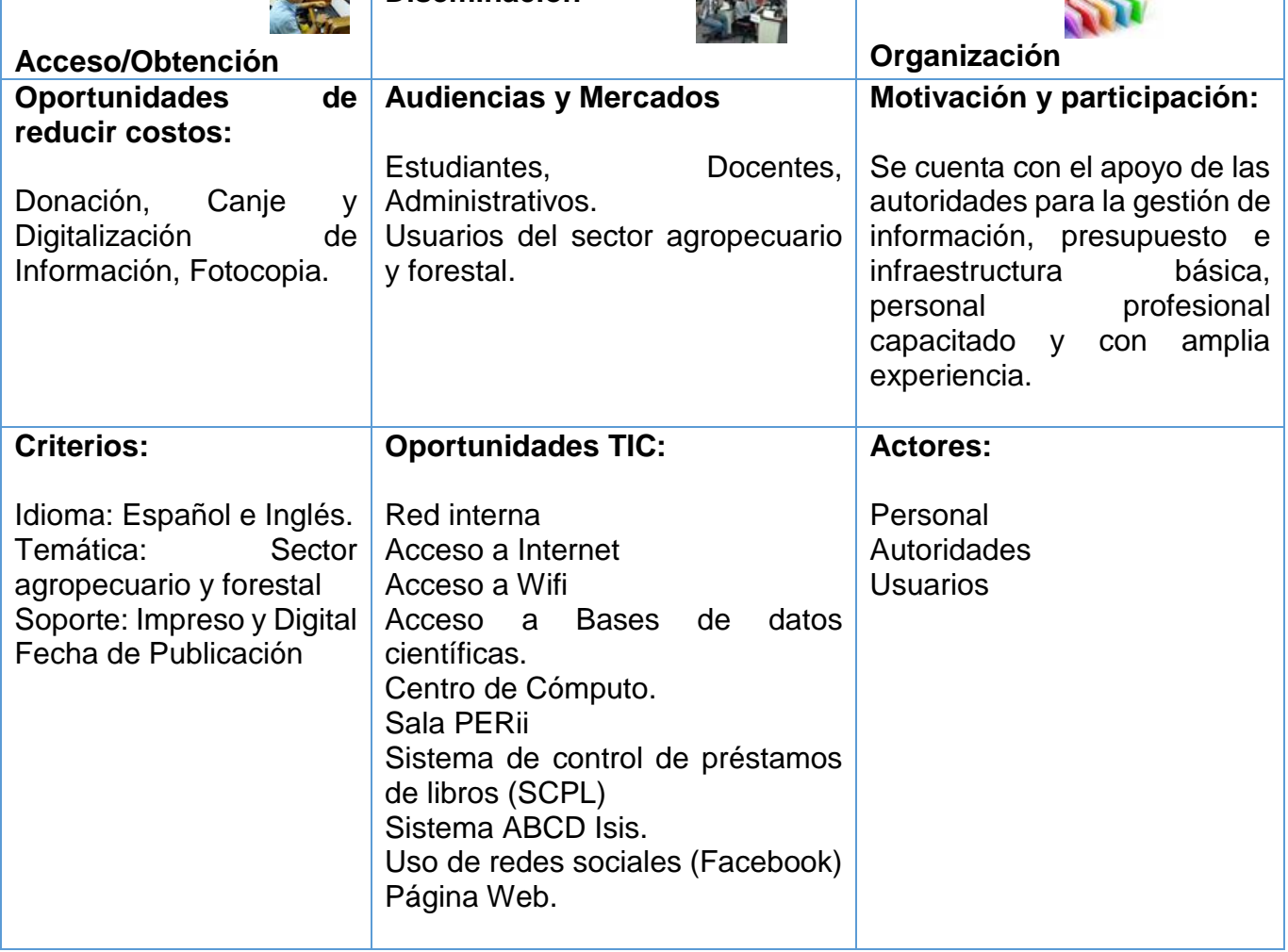

#### **GUIA DE TRABAJO**

1.-De acuerdo al esquema presentado por el IMARK en relación a la Estrategia y gestión de información, describa brevemente cómo realiza las siguientes actividades.

#### **Obtención de información**:

Fuentes de información Proveedores: Criterios:

## **Diseminación:**

Oportunidades TIC

#### **Organización:**

Como organiza la información de su interés

2.- Retomando el mismo esquema de IMARK y los resultados del ejercicio anterior, plantee que nuevas actividades integraría a su gestión de su información.

#### **Obtención de información**:

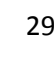

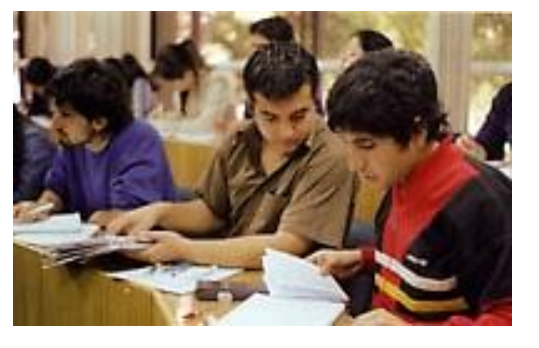

**Diseminación**

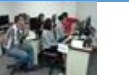

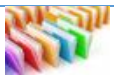

Fuentes de información Proveedores: Criterios:

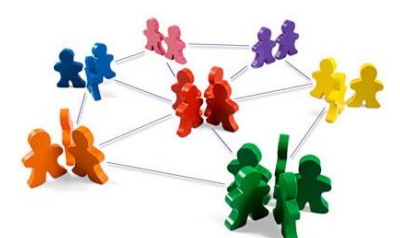

**Diseminación:** Oportunidades TIC

**Organización:** Como organiza la información de su interés

## **ACTIVIDAD 2: Clasifica las diferentes fuentes de información de acuerdo a las características bibliográficas.**

10.1. Identifica las diferentes fuentes de información

10.2. Caracteriza los tipos de materiales de información

10.3. Clasifica los tipos de materiales de información

#### **Materiales a usar**

Presentación;

Ejercicios prácticos

Fuentes de información (Libros impresos y electrónicos, Capítulo de un libro, Tesis, Artículos de periódicos, Artículos de Revistas impresas y electrónicas, Congresos y Simposios, Videos)

El CENIDA dispone de una amplia colección especializada en la temática del sector agrario con diferentes tipos de fuentes de información que puedes utilizar para el desarrollo de tus trabajos de investigación.

#### **Definición de Fuentes Documentales**

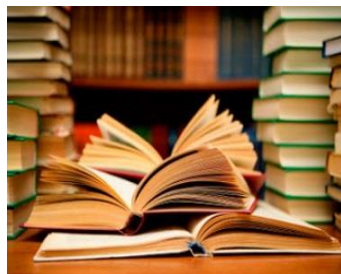

Según Cázares: Las Fuentes Documentales pueden ser entre otras: documentos escritos, como libros, periódicos, revistas, actas notariales, tratados, encuestas y conferencias, etc.; documentos fílmicos como películas, diapositivas, filminas, etc. Documentos grabados, como discos, cintas, casettes, etc.

De acuerdo a las normas APA se establecen diferentes fuentes tales como: Libros, tesis, revistas, artículos impresos o electrónicos, vídeos, películas, música, entre otros.

#### **Con el objetivo de que utilices fuentes de información confiables, te presentamos algunos Criterios importante relacionados al autor que debes considerar al momento de seleccionar los recursos de información.**

Personas (autores de libros, testigos, etc.)

- $\checkmark$  Si tienen autoridad en el tema o aspectos que lo ocupa.
- $\checkmark$  Si es fidedigno y tiene cierta representatividad.
- $\checkmark$  Si son autores de lo que se estudia, testigos presenciales.
- $\checkmark$  El hecho estudiado, estudiosos de prestigio en la materia, etc.
- $\checkmark$  Formación académica y su madurez
- $\checkmark$  Los grados académicos obtenidos, así como puestos que ha ocupado por su capacidad.
- $\checkmark$  Menciones académicas recibidas.
- $\checkmark$  Otros trabajos en los que ha colaborado

A continuación en grupo realizaras la siguiente actividad:

1.- Con el paquete de información en físico que te entregaremos debes identificar los tipos de fuentes de información.

2.- En el centro de cómputo tendrás la oportunidad de identificar los recursos de información audiovisual y electrónica.

## **ACTIVIDAD 3: Elabora las referencias bibliográficas de acuerdo a las normas.**

11.1. Elabora referencias bibliográficas de libros impresos, capítulos de libros, tesis

11.2. Elabora referencias de Artículos de periódicos, Artículos de Revistas impresas y Congresos y Simposios.

11.3. Realiza referencias de libros electrónicos, Artículos de revistas electrónicos y videos.

#### **Materiales a usar**

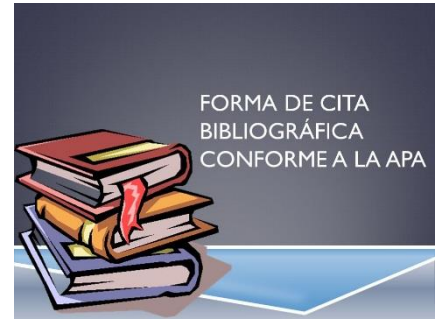

Presentación.

Ejercicios prácticos

 Fuentes de información(Libros impresos y electrónicos, Capítulo de un libro, Tesis, Artículos de periódicos, Artículos de Revistas impresas y electrónicas, Congresos y Simposios, Videos)

Normas APA 6ta. Ed.

La Universidad Nacional Agraria en su misión establece la formación de profesionales competentes con valores éticos, morales, razón por la promueve el respeto a los derechos de autor y propiedad intelectual, elemento importante al abordar este tema del uso de la información y aplicación de normas para la elaboración de referencias bibliográfica.

La UNA aplica las norma internacional de la American Psychological Association (*APA*) para la redacción de la Referencias Bibliográficas que según esta la lista de referencia "documenta y proporciona la información necesaria para identificar y localizar cada fuente" (p. 223).

La representación de las Referencias Bibliográficas se basa en la International Standard Book Description (ISBD)

Las Referencias Bibliográficas establecen una estructura normalizada para todos los elementos que las conforman, ya sean signos de puntuación, diacrisis tipográficas o delimitación de campos.

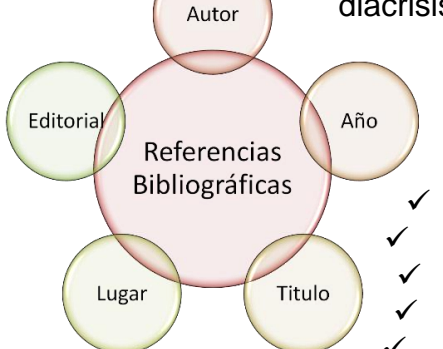

¿Qué información debe contener la Referencia Bibliográfica?

Autor

Fecha de publicación

Título

Lugar de la publicación

**Editorial** 

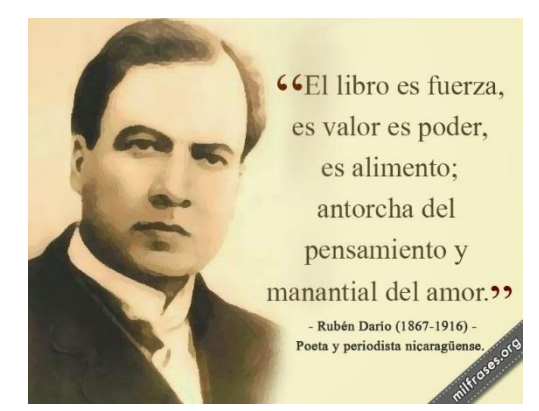

#### **Autor:**

Es el primer elemento de una RB. Se considera autor al individuo (autor personal) o a la entidad (autor corporativa) responsable del contenido intelectual de la obra.

Se listan hasta un máximo de siete autores separados por coma y en el último se escribe "y" o el ampersand (&) si la fuente es en idioma inglés.

Se anota en forma invertida, primero el (los) apellido (s) separados por una coma (,) de las iniciales del nombre de pila. Las iniciales van en mayúscula y se separan por punto y espacio para ubicar la siguiente inicial del segundo nombre.

**Ejemplo de publicaciones con varios autores:**

**Aguilar Bustamente, V. J.**

**Aguilar Bustamante, V. J. y Salazar Centeno, D. M.**

**Aguilar Bustamante, V. J.,Salazar Centeno, D. M., y Carballo, E. M.**

**Aguilar Bustamante, V. J.,Salazar Centeno, D. M.,Carballo, E. M., y Sediles Jáen, A. Aguilar Bustamante, V. J.,Salazar Centeno, D. M.,Carballo, E. M.,Sediles Jáen, A.,y Varela Ochoa, G**

**Aguilar Bustamante, V. J.,Salazar Centeno, D. M., Carballo, E. M.,Sediles Jáen, A.,Varela Ochoa, G.,y Cuadra, M.**

**Aguilar Bustamante, V. J.,Salazar Centeno, D. M., Carballo, E. M.,Sediles Jáen, A.,Varela Ochoa, G.,Cuadra, M., y Miranda Flores, F. J.**

#### **Autor:**

Cuando el número de autores sea de ocho o más, incluya los nombres de los seis primeros, después añada puntos suspensivos … y agregue el nombre del último autor.

#### **Ejemplo:**

**Aguilar Bustamante, V. J., Salazar Centeno, D. M., Carballo, E. M., Sediles Jáen, A.,Varela Ochoa, G.,Cuadra, M… Miranda Flores, F. J.**

Cuando los autores tengan los mismos apellidos e iniciales de los nombres, se pueden poner los nombres de pila completos de los autores entre corchetes [ ]

#### **Ejemplo**

Díaz Mercado, E. [Ena] y Díaz Mercado, [Elena]

#### **Autor Corporativo**

Escribe el nombre completo de los autores corporativos, no uses abreviaturas ni siglas.

Ejemplo:

Universidad Nacional Agraria. (2011). *Plan operativo anual*. Managua: Autor.

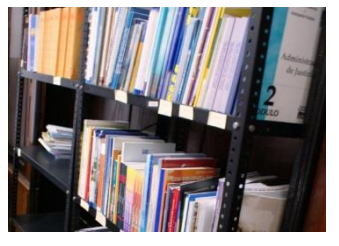

#### **Autor**

Si la fuente documental no posee autores propiamente dichos y detallan a Editores, ubique a estos en la posición del autor y escriba la abreviatura (Ed.) o (Eds.) entre paréntesis después del apellido del último editor Autor Anónimo

Si la fuente documental no tiene autor se escribe Anónimo

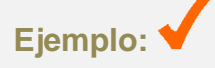

Alemán Zeledón, N. (*Ed*.). (2004). *Marango: Cultivo y utilización en la alimentación animal.* Managua: UNA.

#### OBRAS SIN AUTOR

Si la obra no posee autor, desplace el título hacia la posición del autor, antes de la fecha de publicación. Se pone un punto después del título.

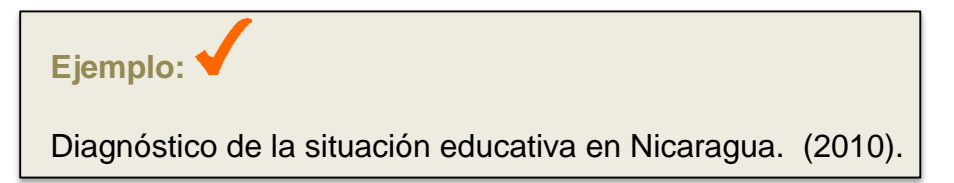

### **Año de publicación:**

Se registra siempre en números arábigos y entre paréntesis separados de los autores por punto y espacio. Cuando no este definida la fecha de publicación en la fuente escribir  $(s.f.)$ 

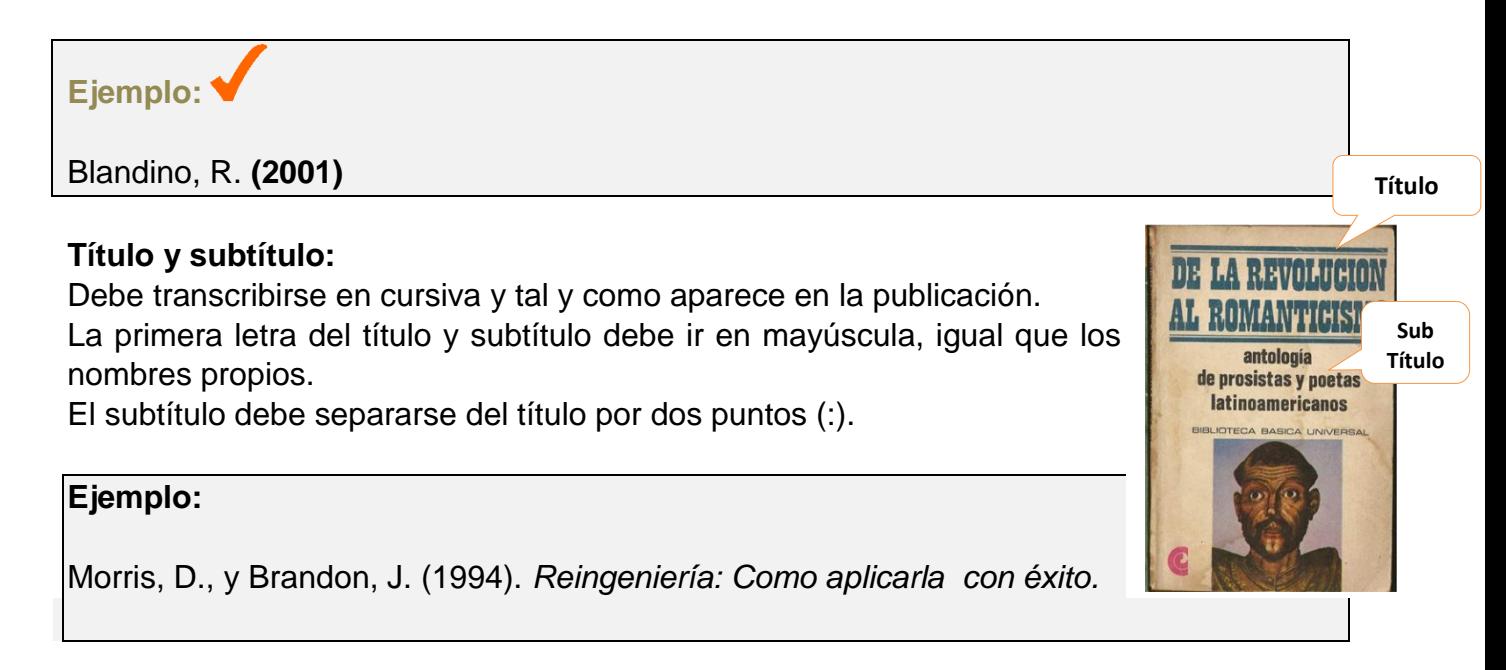

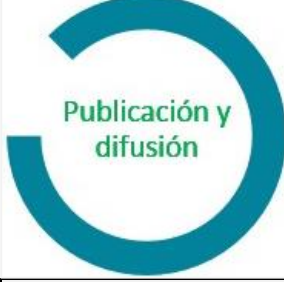

#### **Información adicional de la publicación**

Encierre entre paréntesis e inmediatamente después del título la información adicional de la publicación Ejemplo: **Edición, número de informe, número de volumen. No escriba un punto entre esta información y el título y no la escriba en cursiva.**

**Ejemplo:**

**Morris, D., y Brandon, J. (1994).** *Reingeniería: Como aplicarla con éxito (***2ª ed***).* 

#### **Lugar de publicación**

Indique el lugar (ciudad y estado o si es fuera del país de residencia, la ciudad y el país), donde se ubica la editorial. Use dos puntos después de este campo: Si se proporciona dos localidades de la casa editorial, elija la que se cita primero

#### **Ejemplo:**

Managua: Hispamer. Managua, Nicaragua: McGraw Hill.

#### **Editorial**

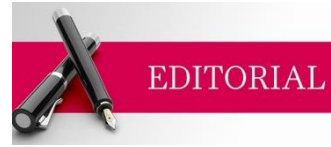

Se menciona en forma abreviada, eliminando los términos que no son básicos. Suprime la palabra editorial si el nombre de la casa editora la incluye

**Ejemplo:**

Limusa y NO Editorial Limusa

Si el autor de una publicación también funciona como editor. Use la palabra **Autor** para indicar la Editorial.

#### **Ejemplo:**

Universidad Nacional Agraria. (2011). *Plan operativo anual*. Managua, Autor.

**Ejemplos de Referencias Bibliográficas de diferentes tipos de fuentes**

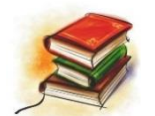

**PUNTUACION Y ESPACIOS PARA LIBRO Apellidos, A. A. (Año).** *Título: Subtítulo***. Lugar: Editorial.**

**Ejemplo con autor personal y corporativo**

**Agrios, G.N. (1991).** *Fitopatología* **(3ª. ed.). México, DF: Limusa.** 

**Instituto Interamericano de Cooperación para la Agricultura. (1997).** *Informe anual 1998***. San José: Autor.**

## **PUNTUACION Y ESPACIOS PARA CAPITULOS DE LIBRO**

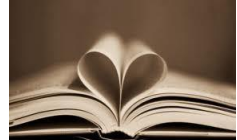

**Apellidos, A. A. (Año). Título del capítulo. En Apellidos A. A.(Ed.),**  *Título del libro***. (pp. xx-xx). Lugar: Editorial.**

#### **Ejemplo:**

Amador, A. C. (2008). Higiene y Seguridad en el Trabajo Agrario. En L. Guiffreé *Agrosistemas: Impactos Ambientales y Sustentabilidad*. (pp. 395-410). Buenos Aires: EFA.

#### **PUNTUACION Y ESPACIOS PARA TESIS**

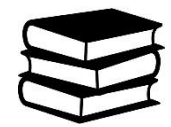

**Apellidos, A. A. (Año).** *Título de la tesis doctoral o maestría* **(Tesis doctoral o tesis de maestría inédita). Nombre de la Institución, Lugar.** 

#### **Ejemplo:**

Duarte Canales, H. A. (2015) *Evaluación de indicadores agroecológicos en el cultivo del café (Coffea arabica L.) var. CATRENIC, bajo riego complementario por goteo a pleno sol y micro aspersión bajo sombra, San Marcos, Carazo, Nicaragua, 2013-2014.* (Tesis de maestría inédita). Universidad Nacional Agraria, Managua, Nicaragua.

Torres García, C. C., y Uriarte Siles, E. J. (2008) *Caracterización y evaluación preliminar in situ de 69 accesiones de guanábana (Annona muricata L.) en la región del Pacífico y Norte de Nicaragua* (Tesis de Licenciatura inédita). Universidad Nacional Agraria. Managua, Nicaragua.

#### **PUNTUACION Y ESPACIOS DE ARTICULOS DE PERIODICOS**

**Apellidos, A. A. (Día mes y año). Título.** *Nombre del periódico***, pp. xx-xx.** 

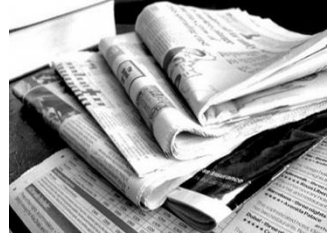

**Título del periódico en cursiva Preceda los números de página de los artículos de periódicos con p. o pp.**

#### **Ejemplo:**

Pérez R., W. (8 de agosto de 2011). Se tiran la roja con los buses rusos. *La Prensa*, p. 4A.

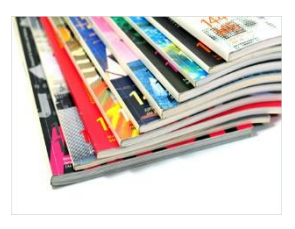

## **PUNTUACION Y ESPACIOS DE ARTICULOS DE REVISTAS**

**Apellidos, A. A. (Año). Título del artículo.** *Título de la publicación***, Volumen (Número), pp-pp. Doi**

**Si la publicación no tiene Doi, pero fue recuperado en forma electrónica se ubica el URL**

**a) Escriba el nombre de la revista en cursiva**

**b) Utilice números arábigos cuando la revista proporcione el número del volumen en romano.**

#### **Ejemplo:**

Artículo de Revista Impresa

Cisne C., J. D. y Laguna, M. R. (2004). Estudio comparativo de la producción orgánica y tradicional de papa (*Solanum tuberosum L.*) en Miraflor, Estelí. *La Calera,* 4(4), 5-9.

Artículo de Revista Electrónica con DO y con Enlace

Jiménez-Martínez, E., Rugama Lovo, I., López Vilchez, M., y Gómez Martínez, J. (2013). Dinámica poblacional de insectos coleópteros rastreros asociados al marañón (anacardium occidentale l.) en León, Nicaragua. *La Calera,* 13(21)*,* 68-75. doi <http://dx.doi.org/10.5377/calera.v13i21.1636>

Jiménez-Martínez, E., Rugama Lovo, I., López Vilchez, M., y Gómez Martínez, J. (2013). Dinámica poblacional de insectos coleópteros rastreros asociados al marañón (anacardium occidentale l.) en León, Nicaragua. *La Calera,* 13(21)*,* 68-75. Recuperado de<http://cenida.una.edu.ni/pperiodicas/pph10j61d.pdf>

#### **PUNTUACION Y ESPACIOS DE SIMPOSIOS Y CONGRESOS**

**Apellidos, A.A. del colaborador. (mes, año). Título de la colaboración. En Apellidos, A. A. Presidente (Presidencial),** *Título del simposio***. Simposio llevado a cabo en la conferencia de Nombre de la Organización, lugar.** 

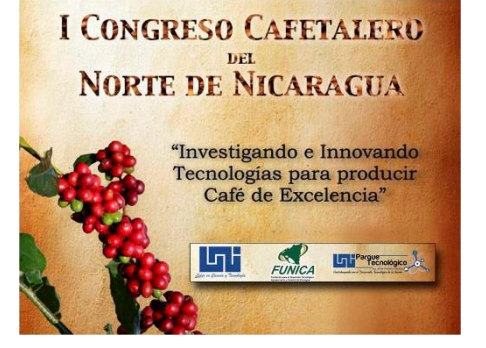

#### **Ejemplo:**

Pedroni, L. (abril, 2000). *Secuestro de carbono: Implementación del protocolo de Kioto y resultados de la Haya*. Foro presentado en Hotel Montelimar, Managua.

**Presentación de un trabajo o sesión de carteles**

**Apellidos, A. A. del ponente. (Mes, año).** *Título del trabajo o cartel. Trabajo o sesión de cartel presentado en la conferencia* **Nombre de la Organización, Lugar.** 

#### **Ejemplo:**

Mercado, G., Olguín, E. J., y Sánchez, G. (Junio, 2003) *Incumplimiento de la legislación ambiental por agroindustrias tropicales y su impacto sobre las cuencas del estado de Veracruz, México*. Trabajo presentado en el *Tercer congreso latinoamericano de manejo de cuencas hidrográficas.* Arequipa, Perú.

#### **PUNTUACION Y ESPACIOS DE MEDIOS AUDIOVISUALES**

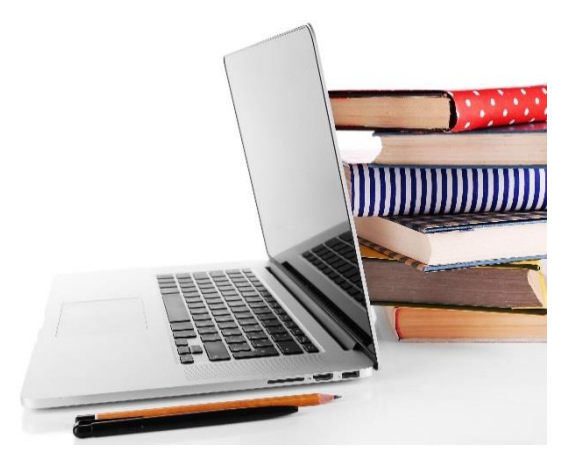

Apellidos del productor, A. A. (Productor), y Apellido del director, A. A. (Director). (Año). *Título de la película*. [Película], país de origen: Estudio

Contribución a la realización de la pieza cinematográfica (productor, guionista, presentador, director, editor). Se separan por la "y "o el ampersand (&).

El campo de Estudio se refiere a empresa filmadora, canal de televisión, instituto fílmico y cualquier otra entidad productora.

#### **Ejemplo:**

Llanes, K. L. (Productor), y Blandino, R.(Director). (2000). La historia de la agricultura en Nicaragua [DVD]. Managua: UNA.

#### **PUNTUACION Y ESPACIOS DE GRABACION MUSICAL**

**Apellido del escritor, A.A. (Año de copyrigh). Título de la canción [Grabada por A. A. Apellido del artista si es distinto del escritor]. En** *Título del álbum* **[Medio de grabación:CD, disco, casete, etc] Lugar: Sello discográfico. (Fecha de grabación si es distinta de la fecha de copyright de la canción)**

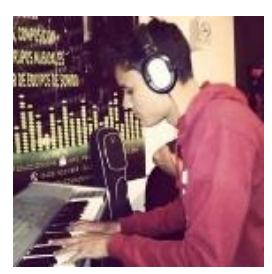

En el campo de quien graba la canción se escribe entre corchetes si el autor de la canción o melodía no es quien la interpreta.

El nombre del álbum se pone en cursiva

#### **Ejemplo:**

Calderón, J. C. (2014). Tengo todo excepto a ti [Grabada por L. E. Mejía López]. En *Jukebox* [CD]. Nicaragua: Entravisión. .

#### **Abreviaturas a considerar para organizar las Referencias Bibliográficas**

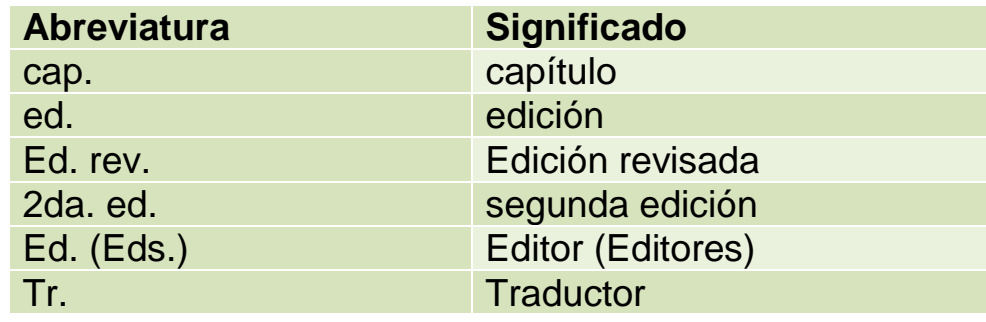

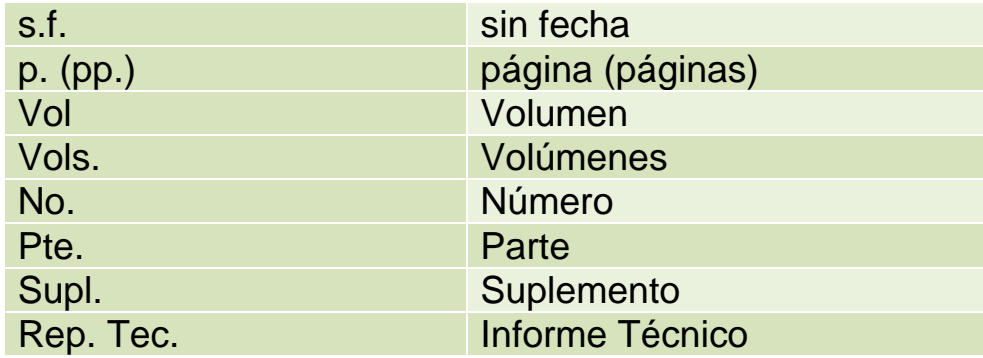

## **ORDENAMIENTO DE LAS REFERENCIAS BIBLIOGRAFICAS**

#### **El título puede indicarlo de la siguiente manera:**

#### **Listas de Referencias o Referencias Bibliográficas**

Ahora veamos la diferencia entre la lista de referencias y la bibliografía

En la lista de referencias, el autor incluye solo aquellas fuentes que utilizó en su trabajo. En este sentido, "una lista de referencias cita trabajos que apoyan específicamente a un artículo en particular. Una bibliografía cita trabajos que sirvieron de fundamento o son útiles para una lectura posterior, y puede incluir notas descriptivas" (American Psychological Asociation, 2002, p. 223). En el estilo APA se usan las referencias.

**¡Es importante que todos sepamos que!**

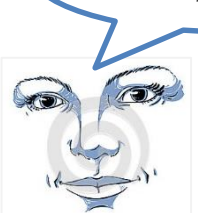

Todos los autores citados en el cuerpo de un texto o trabajo deben coincidir con la lista de referencias del final, nunca debe referenciarse un autor que no haya sido citado en el texto y viceversa.

## Principios

1.- Disponga las entradas en orden alfabético por el apellido del primer autor, seguido de las iniciales del nombre del autor.

Reglas para Alfabetización de nombres

a)Alfabetice iniciando con el apellido del Autor.

b)Alfabetice letra por letra.

Carl, A. M.

Carlson, J. J.

c)Alfabetice los prefijos M´, Mc y Mac literalmente, no como si todos se deletrearan Mac. Hago caso omiso del apóstrofe:

MacArthur va antes de McAllister y MacNeli precede M´Carthy.

d)Al alfabetizar omita las frases preposicionales.

"de la Torre" quedaría en como "Torre de la"

e)Alfabetice las entradas con números, de manera cronológica ( Ejemplo: Bolaños, E., I precede a Bolaños, E., II)

#### **Reglas para ordenar varios trabajos con el mismo primer autor**

Anote el nombre de este en la primera referencia y en el subsecuente aplique las siguientes reglas:

a) Las entradas de un solo autor se ordenan por el año de publicación, colocando primero el más antiguo.

Alemán Zeledón, F. (2002) Alemán Zeledón, F. (2010)

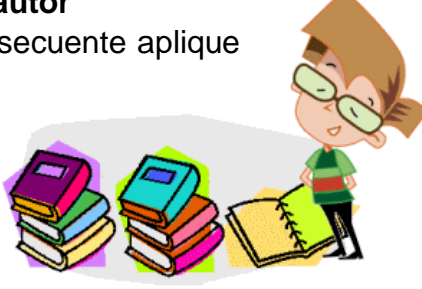

b) Las entradas de un solo autor, preceden a las de autor múltiple, aunque ambas entradas comiencen con el mismo apellido (sin importar la fecha de publicación) se ordenan por el año de publicación, colocando primero el más antiguo.

Alemán Zeledón, F. (2010)

Alemán Zeledón, F., y Jiménez, E. (2002)

c) Las referencias con el mismo primer autor y segundo o tercer autores diferentes, se ordenan alfabéticamente por el apellido del segundo autor, si este tiene el mismo apellido se tomará el del tercero, y así sucesivamente.

Alemán Zeledón, F., y Jiménez, E. (2010)

Alemán Zeledón, F., Salazar Centeno, D., y Jiménez, E. (2002)

d) Las referencias con los mismos autores en la misma sucesión se ordenan por el año de publicación, con el más antiguo en primer lugar.

Alemán Zeledón, F., y Jiménez, E. (2010) Alemán Zeledón, F., y Jiménez, E. (2012)

e) Las referencias con el mismo autor (o con los mismos dos o más autores en el mismo orden) con la misma fecha de publicación se ordenan alfabéticamente por el título (excluyendo los artículos Un, Una o El o La

Alemán Zeledón, F., y Jiménez, E. (2010a). El impacto de las malezas en el cultivo del maíz.

Alemán Zeledón, F., y Jiménez, E. (2010b). Resultados del experimento en tomate.

## **Reglas para ordenar varios trabajos de diferentes primeros autores con el mismo apellido.**

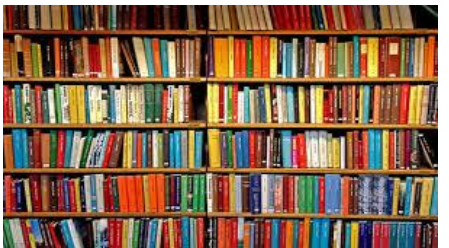

a) Los trabajos realizados por diferentes autores con el mismo apellido se ordenan alfabéticamente por la primera inicial.

López Rodríguez, G., y Flores, R.

Lopez Rodríguez, J., y Gamboa, L. M.

#### **Reglas para ordenar trabajos con autores corporativos o sin autores.**

a)Alfabetice a los autores corporativos, tales como las asociaciones o dependencias gubernamentales, a partir de la primera palabra significativa del nombre.

b)Deben utilizarse los nombres oficiales completos.

c) Una entidad principal precede a una subdivisión.

Universidad Nacional Agraria, Facultad de Agronomía.

d)Alfabetice la palabra Anónimo completa si el trabajo se rubrica como Anónimo. e)Alfabetice por la primera palabra significativa del título, si no hay autor.

## **ACTIVIDAD 4: Identifica citas bibliográficas en documentos seleccionados.**

12.1. Caracteriza los tipos de citas bibliográficas 12.2. Identifica los tipos de citas bibliográficos utilizados

12.3. Evalúa el uso adecuado citas bibliográficas en diferentes documentos

#### **MATERIALES A USAR**

- $\checkmark$  Presentación.
- $\checkmark$  Ejercicios prácticos
- $\checkmark$  Fuentes de información(Libros, Tesis, Artículos de Revistas, Artículos Web)
- $\checkmark$  Normas APA 6ta, Ed.

En tu proceso de investigación es importante que revises fuentes de información confiable y te asegures de respetar los derechos de autor y utilizar de forma ética las citas bibliográficas ya que el copiar el material de un autor y no citar la fuente constituye un plagio.

¿Qué es una cita?

Son las transcripciones parciales (textuales o de paráfrasis) de un texto con la referencia precisa de su origen, es decir, de la fuente. Se utilizan para reforzar ideas, resultados y datos, presentar puntos de vistas, ejemplos, para profundizar o amplificar los argumentos propios del trabajo a elaborar. Universidad Centroamericana (2014)

Se utilizarán la norma internacional de la American Psychological Association (*APA*) para la redacción de las citas.

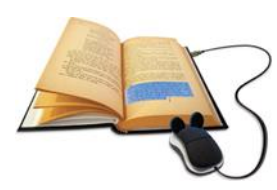

**Citación directa de la fuente**

**Cite las obras de aquellos cuyas ideas, teorías o investigaciones han influido directamente en su trabajo.**

a)Al citar, siempre indique en el texto el autor, año y la página específica de la cita.

"Considerando la rentabilidad de los sistemas agroforestales"(Rodríguez y Salas, 1993, p. 22)

En caso de material no numerado, anote el número del párrafo. Ver ejemplo: 6.05 (página 171) Normas APA

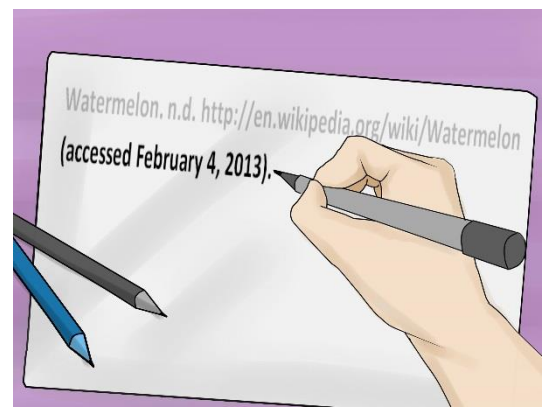

b)En caso de material no numerado, anote el número del párrafo. Ver ejemplo: 6.05 (página 171) Normas APA

#### **Comillas**

 $u^{\alpha} \leftarrow \mathbb{R}^{n}$ 

c)Cuando las citas comprendan menos de 40 palabras, incorpórelas en el texto entre comillas

## **Ejemplo:**

**"Las variedades de mayor rendimiento son más susceptible al ataque de nematodos" (Brenes, 1998) Esto indica que debemos prestar mayor atención a los niveles de rendimiento.**

d)Si la cita aparece al final de la oración, cierre el fragmento citado con comillas, anote inmediatamente la fuente entre paréntesis y finalice con un punto u otro signo de puntuación fuera del paréntesis final.

## **Ejemplo:**

**Es necesario prestar mayor atención a los niveles de rendimiento "Las variedades de mayor rendimiento son más susceptible al ataque de nematodos" (Brenes, 1998).**

e)Si la cita comprende 40 o más palabras, despliéguela en un bloque independiente del texto y omita las comillas.

## **Ejemplo:**

**Definiendo punto de equilibrio Ortiz V. (2001) Indica que es una herramienta financiera que permite determinar el momento en el cual las ventas cubrirán exactamente los costos, expresándose en valores y/o unidades, además muestra la magnitud de las utilidades o perdidas de la empresa, cuando las ventas exceden o caen por debajo de este punto. De tal forma que este viene a ser un punto de referencia a partir del cual un incremento de los volúmenes de ventas genera utilidades, pero también un decremento generara pérdida. (p. 9)**

## **Paráfrasis del material**

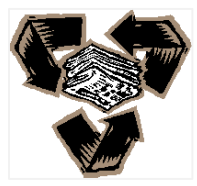

Al parafrasear o referirse a una idea contenida en otro trabajo: Indicar un número de página o párrafo. Para ayudar al lector a ubicar el fragmento relevante en un texto largo y complejo.

## **Citas directas de material en línea sin paginación**

a)Acredite las citas directas del material en línea indicando autor, año y número de página entre paréntesis. Si la fuente electrónica no proporciona los números de páginas y si los número de párrafos son visibles, empléelos en lugar del número de la página. Utilice la abreviatura (párr.).

A fin de explicar el estudio de los ingresos brutos Mochon (2005) afirma que estos "provienen de la venta de un producto, el precio por la cantidad vendida sin la aplicación de deducciones" (párr. 2)

b) Si el documento incluye encabezados y no es visible el número de párrafo ni de página, cite el encabezado y el número de párrafo siguiente para dirigir al lector a la ubicación del material citado

A fin de explicar el estudio de los ingresos brutos Mochon (2005) afirma que estos "provienen de la venta de un producto, el precio por la cantidad vendida sin la aplicación de deducciones" (Sección ingresos brutos, párr. 2)

c) Cuando los números de páginas o párrafos no son visibles y los encabezados son muy poco flexibles para citarlos todos. Use un título pequeño entre comillas para la cita entre paréntesis.

"Las variedades de mayor rendimiento son más susceptible al ataque de nematodos" (Brenes, 1998, "rendimiento de variedades", párr. 3).

#### **Precisión de las Citas**

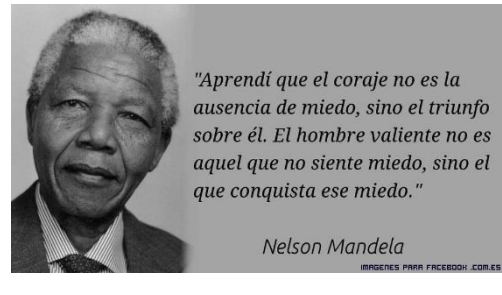

Las citas directas deben ser precisas. La cita debe seguir las palabras, la ortografía y la puntuación interior de la fuente original, aun si ésta presenta incorrecciones.

#### **Cambios en la fuente original que no requieren explicación**

- a) La primera letra de la primera palabra citada puede cambiarse a mayúscula o minúscula.
- b) El signo de puntuación que finaliza la oración puede modificarse para adecuar la sintaxis.
- c) Las comillas sencillas pueden cambiarse por comillas dobles o viceversa
- d) Cualquier otra modificación (como poner palabras en cursivas para enfatizar u omitir palabras) debe indicarse de manera explícita (ver sección 6.08)

#### **Cambios en la fuente original que requieren explicación**

a) Omitir material.

a.1Use puntos suspensivos (…) en una oración para indicar que ha omitido material incluido en la fuente original.

a.2 No use puntos suspensivos al principio ni al final de cualquier cita a menos que sea con el fin de prevenir una interpretación errónea.

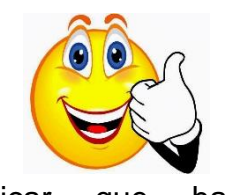

b) Insertar material.

b.1Use corchetes, no paréntesis, para encerrar el material (adicional o explicaciones) insertado en una cita por una persona que no es su autor original (Ver ejemplo pág. 173 normas APA.

c) Añadir énfasis.

c.1 Si desea enfatizar una palabra o palabras en una cita, escríbalas en cursiva e inserte entre corchete las palabras cursivas añadidas cursivas añadidas l

#### **Citas dentro de las citas textuales**

Citar y Referenciar No omita citas contenidas dentro del material original que usted Utilizando el Formato esté citando de manera textual. Los trabajos así citados no

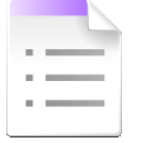

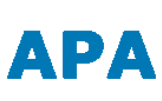

deben estar en la lista de referencias ( a menos que usted los llegara a citar como fuentes primarias en otra parte de su trabajo).

Fernández (2006) indica que "la gestión del conocimiento se diferencia de la Gestión de información"… (Hill, 2000)

#### **Un trabajo de un solo autor**

1.- En el método de citas de autor-fecha. Es necesario que el apellido del autor (no incluya sufijos como *Jr)* 

Mochon (2005) afirma que estos provienen de la venta de un producto, el precio por la cantidad vendida sin la aplicación de deducciones.

Afirma que estos provienen de la venta de un producto, el precio por la cantidad vendida sin la aplicación de deducciones (Monchon, 2005).

2.- Si el nombre del autor aparece como parte de la exposición, cite únicamente el año de publicación entre paréntesis.

Fernández (2006) indica que "la gestión del conocimiento se diferencia de la Gestión de información"…

3.- También puede ubicar el nombre como el año, separados por una coma, entre paréntesis

Afirma que estos provienen de la venta de un producto, el precio por la cantidad vendida sin la aplicación de deducciones (Monchon, 2005).

4.- Cuando se proporciona tanto el año como el autor como parte de la exposición textual, no agregue información entre paréntesis.

En 1998 Brenes demuestra que las variedades de mayor rendimiento son más susceptible al ataque de nematodos.

5.- Cuando se proporciona tanto el año como el autor como parte de la exposición textual, no agregue información entre paréntesis.

En 1998 Brenes demuestra que las variedades de mayor rendimiento son más susceptible al ataque de nematodos.

## **Un trabajo de múltiples autores**

1.- Cuando un trabajo tenga dos autores, cite ambos nombres cada vez que aparezca la referencia en el texto.

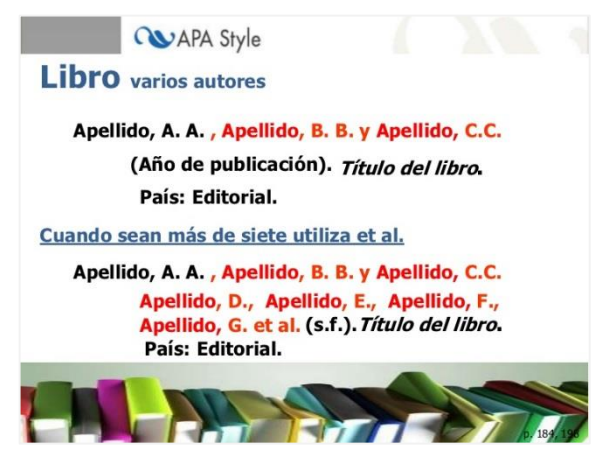

2.- Cuando tenga de tres a cinco autores cite todos los autores la primera vez que aparezca la referencia y en las citas subsecuentes incluya sólo el apellido del primer autor seguido de la abreviatura et al. (Sin cursivas y con un punto después de al) y el año de publicación

## **UNIDAD IV: Estrategias de búsquedas y uso de bases de datos.**

**Subcompetencia**: 4.1. Desarrolla habilidades en el uso de bases de datos locales, nacionales, regionales e internacionales para garantizar una investigación de calidad.

## **ACTIVIDAD 1: Aplica estrategias de búsqueda de acuerdo a sus temas de investigación.**

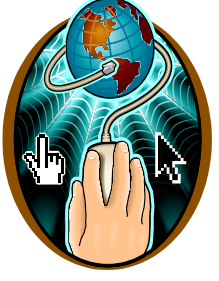

13.1. Identifica las estrategias de búsquedas de información

13.2 Realiza búsquedas de información sencillas

13.3 Utiliza estrategias avanzadas de búsquedas de información (operadores booleanas)

## **Materiales a usar**

- $\triangleright$  Presentación.
- $\triangleright$  Guía
- Recursos electrónicos (Bases de Datos)

Observe las siguientes figuras y trate de identificar en cuál posición se encuentra cuando comienza a realizar una búsqueda para sus trabajos de investigación?

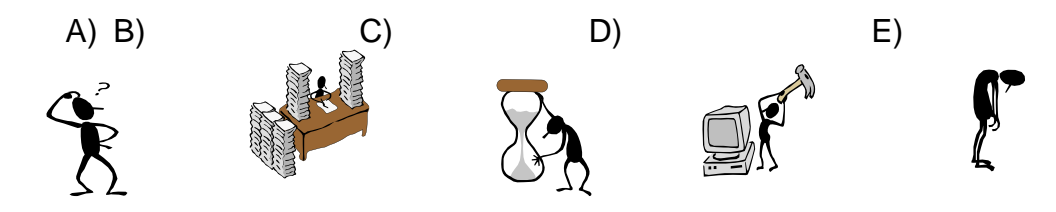

A continuación abordaremos los 6 pasos lógicos para la búsqueda y recuperación de la información:

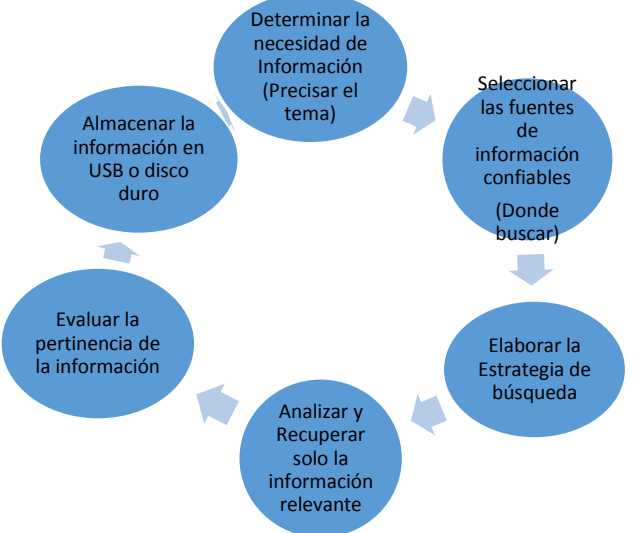

Es necesario que al momento de precisar tu tema de investigación tomes en consideración las siguientes preguntas:

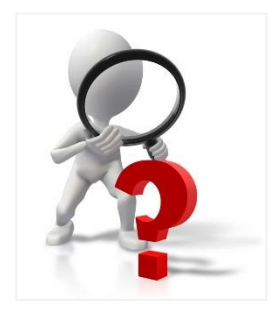

¿Qué estás Buscando?

¿Qué sabes de antemano sobre el tema? ¿Existen sinónimos de lo que estás buscando? ¿Qué otros temas representados en palabras o frases están relacionados con el tema que estás buscando?

¿Qué nivel de profundidad necesitas conocer sobre el asunto de búsqueda?

¿Buscas información genérica, especializada, o algo específico, como

una definición?

Una vez que tienes las respuestas a estas interrogantes debes considerar dos criterios básicos

- 1.-Seleccionar las fuentes de información confiables
	- $\checkmark$  Piensa si necesitas información reciente o retrospectiva (Cronológico)
	- $\checkmark$  Define el idioma en el que quieres recuperar la información (Idiomático)
	- $\checkmark$  Desglosa subtemas y categorías principales de tu objeto de estudio (Temática)
		- Ejemplo: **Medicina**  Medicina Forense Medicina Natural Medicina Nuclear
	- $\checkmark$  Selecciona el tipo de fuente de información: libros, artículos de revistas, artículos de periódicos, tesis, material legal entre otros. (Tipología)

2.-Evaluar la pertinencia de la información. Al momento de evaluar la información debes ser capaz de:

- $\checkmark$  Valorar la procedencia autoral y filiación de las fuentes de información recuperadas
- $\checkmark$  Las referencias y las fuentes de todo el contenido deben estar listados claramente, así como la información de los copyrights
- $\checkmark$  Analizar las ideas principales del objeto de búsqueda
- $\checkmark$  Comparar los nuevos conocimientos con los anteriores para llegar a determinar el valor añadido del servicio de información ofrecido
- $\checkmark$  Inferir el valor del impacto que el nuevo conocimiento tiene en usted.
- $\checkmark$  Validar la veracidad de la información mediante el intercambio de opiniones con otros expertos en el tema y profesionales en ejercicio.
- $\checkmark$  Determinar si la formulación de la ecuación de búsqueda fue relevante o debe ser revisada

#### **Qué es una Estrategias de búsquedas de información**

Son modelos, planes o procedimientos que se utilizan para la recuperación de información, descartando aquella que no es relevante o pertinente. Se utilizan según la necesidad de información del usuario.

En la búsqueda de información debes utilizar recursos impresos y electrónicos tales como bases de datos y bibliotecas virtuales confiables y realizar estrategias sencillas y avanzadas que te permitan recuperar la información de forma ágil, precisa y oportuna.

De acuerdo a la complejidad de tu tema de investigación puedes realizar una búsqueda sencilla o avanzada utilizando operadores booleanos en dependencia de la estructura de la base de datos.

Puedes hacer uso de esta pantalla donde aparecen diferentes motores de búsquedas

#### **Búsqueda sencilla**

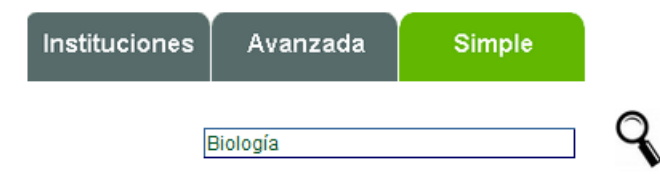

Al realizar tu búsqueda sencilla solamente escribe palabra clave de tu tema de investigación o el apellido del autor o el título del material que necesitas.

#### **Búsqueda avanzada**

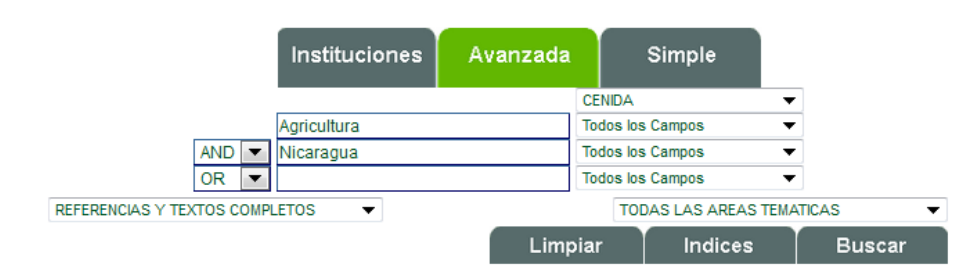

Al realizar tu búsqueda avanzada puedes utilizar los siguientes operadores lógicos o

booleanos para hacer una búsqueda más eficiente. También existen otros símbolos aplicables en las estrategias de búsqueda de información. También puedes utilizar las comillas dobles para recuperar palabras compuestas o frases. Por ejemplo: "Medio ambiente"

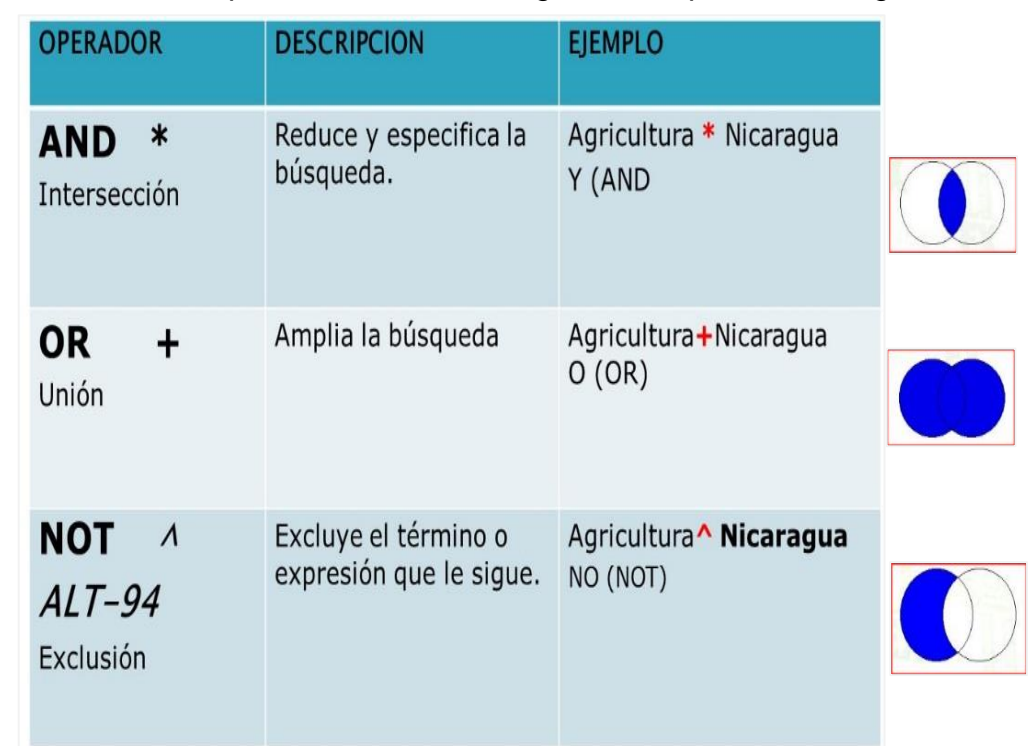

## **ACTIVIDAD 2: Realiza búsqueda en diferentes bases de datos.**

14.1. Busca información en base de datos locales y en línea del CENIDA

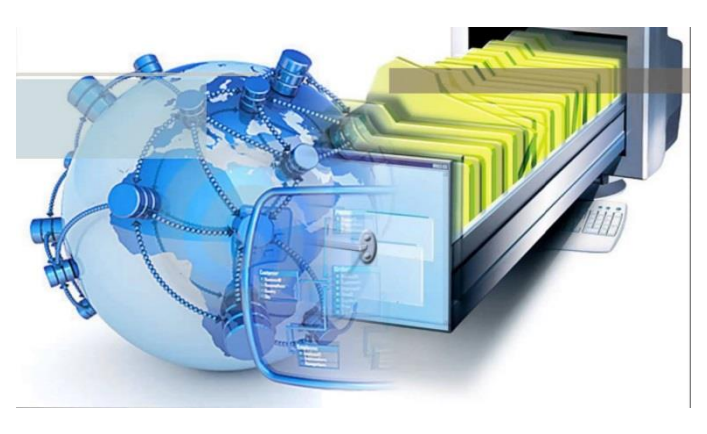

14.2 Búsqueda de información en base de datos nacionales y regionales (RENIDA, SIDALC, SIBIUN)

14.3 Utiliza información en base de datos Internacionales (EBSCO, E-LIBRO, PEARSON)

**Materiales a usar** Presentación. Guía Bases de Datos

El CENIDA dispone de diferentes de recursos de información (bases de datos) locales y en líneas, así como el acceso a plataformas nacionales tales como la (RENIDA y SIBIUN), regionales como la del SIDALC, LATINDEX y suscripción a diferentes bases de datos internacionales que puede utilizar para realizar tus investigaciones.

**Base de Datos Local**: Sistema de control de préstamos de libros (SCPL): Cuando visite el CENIDA usted tiene que utilizar este sistema para realizar sus préstamos de libros.

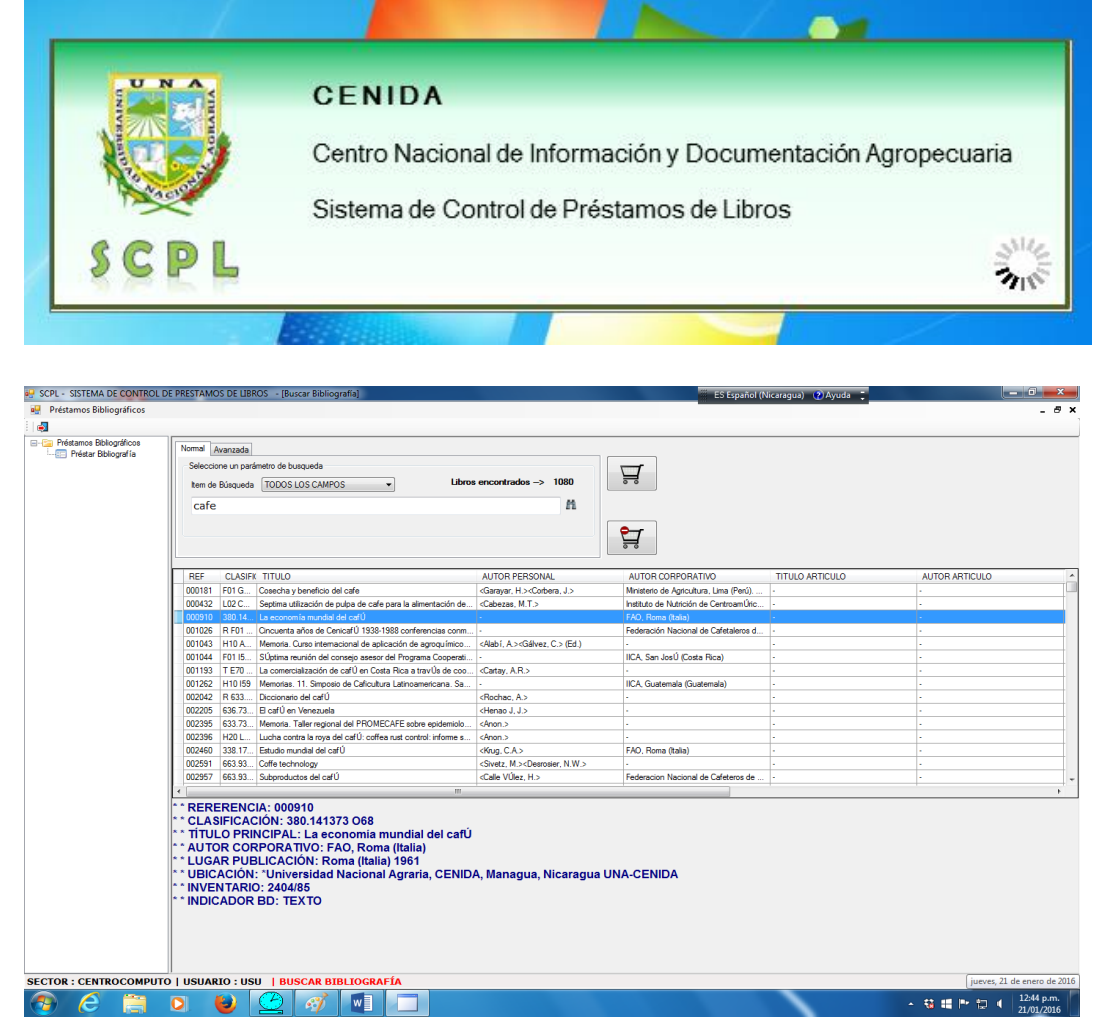

**Bases de Datos del CENIDA en línea**: Facilita el acceso a la información referencial y a texto completo disponible en la UNA. Puedes consultarlo en el siguiente enlace: <http://cenida.una.edu.ni/>

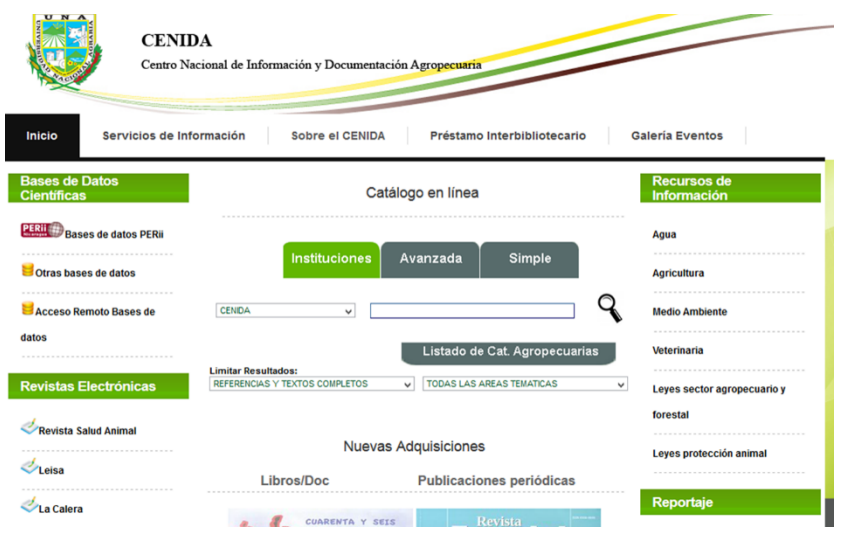

#### **Bases de Datos Nacionales**

**Plataforma RENIDA:** Dispone de las bases de datos referenciales y a textos completos de Bibliotecas y Centros de Documentación de Instituciones miembros de la RENIDA. Puedes consultarlo en el siguiente enlace:<http://www.renida.net.ni/>

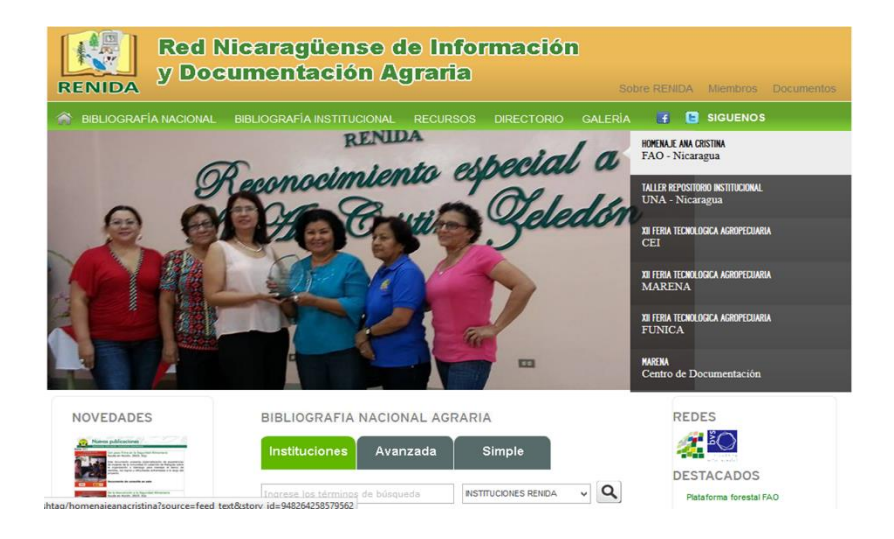

#### **Plataforma SIBIUN:**

Los registros bibliográficos incluidos en este catálogo son fruto del esfuerzo colectivo de las Bibliotecas del Sistema de Bibliotecas Universitarias de Nicaragua (SIBIUN), que han integrado sus bases de datos algunas referencial y otras a textos completos. Puedes consultarlo en el siguiente enlace:<http://catalogo.peri.net.ni/>

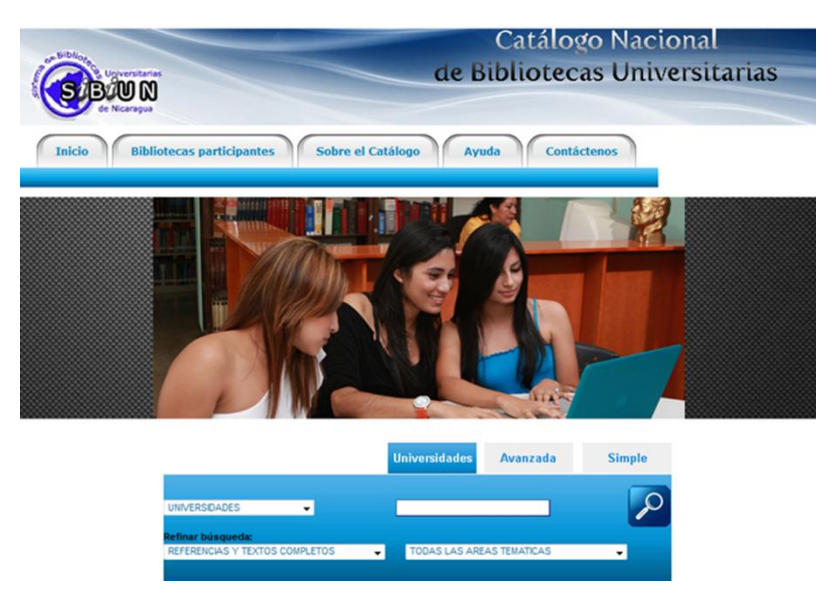

**Plataforma Regional SIDALC**: Facilita el acceso a la información producida en las Américas que se encuentra debidamente organizada en Instituciones Agrícolas, sus bibliotecas y otros centros de información relacionados. Pone a disposición cerca de 2,7 millones de referencias, entre ellos libros, revistas, tesis e informes, así como más de 250.000 documentos a texto completo. Puedes consultarlo en el siguiente enlace: <http://www.sidalc.net/>

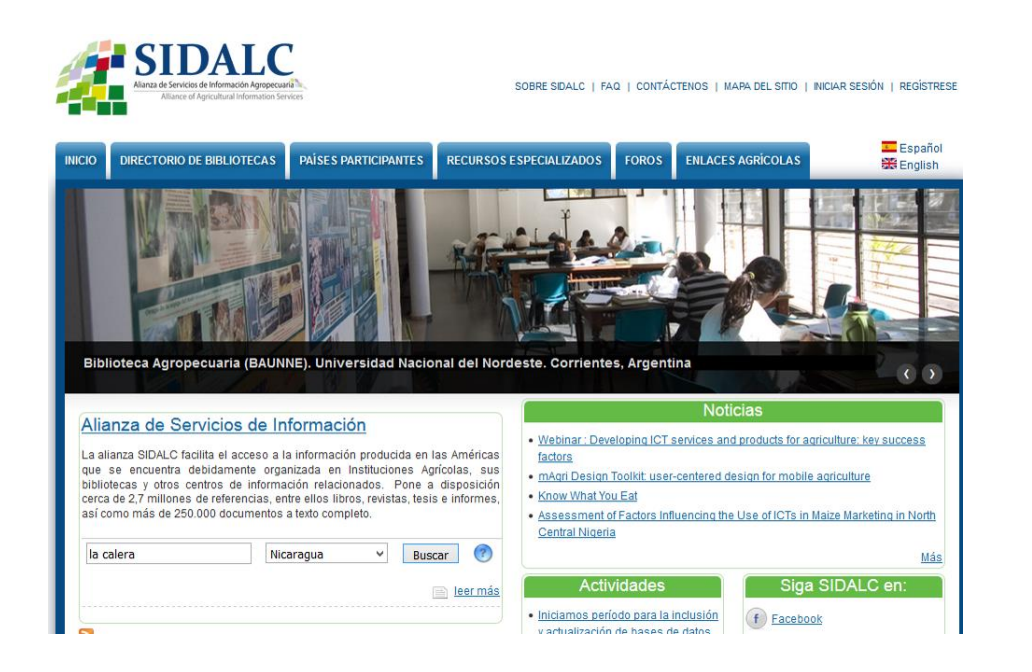

**Portal de Portales Latindex: P**roporciona acceso a los contenidos y textos completos de revistas académicas disponibles en hemerotecas digitales de América Latina, el Caribe, España y Portugal, adheridas al movimiento de acceso abierto. Puedes consultarlo en el siguiente enlace: http://www.latindex.ppl.unam.mx/

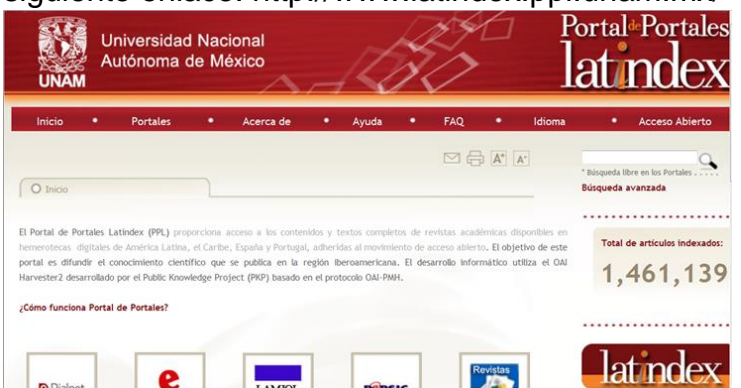

#### **Bases de Datos Internacionales**

**E-Libro:** Este sistema dispone de contenidos académicos, textos, apuntes de cátedra, artículos de revistas científicas, investigaciones, etc. Puedes leer los libros en línea y descargarlos por 14 días. Recuerda obtener tu clave de acceso para hacer uso de este recurso desde tu casa. Puedes consultarlo en el siguiente enlace: http://site.ebrary.com/lib/unanicaraguasp/home.action

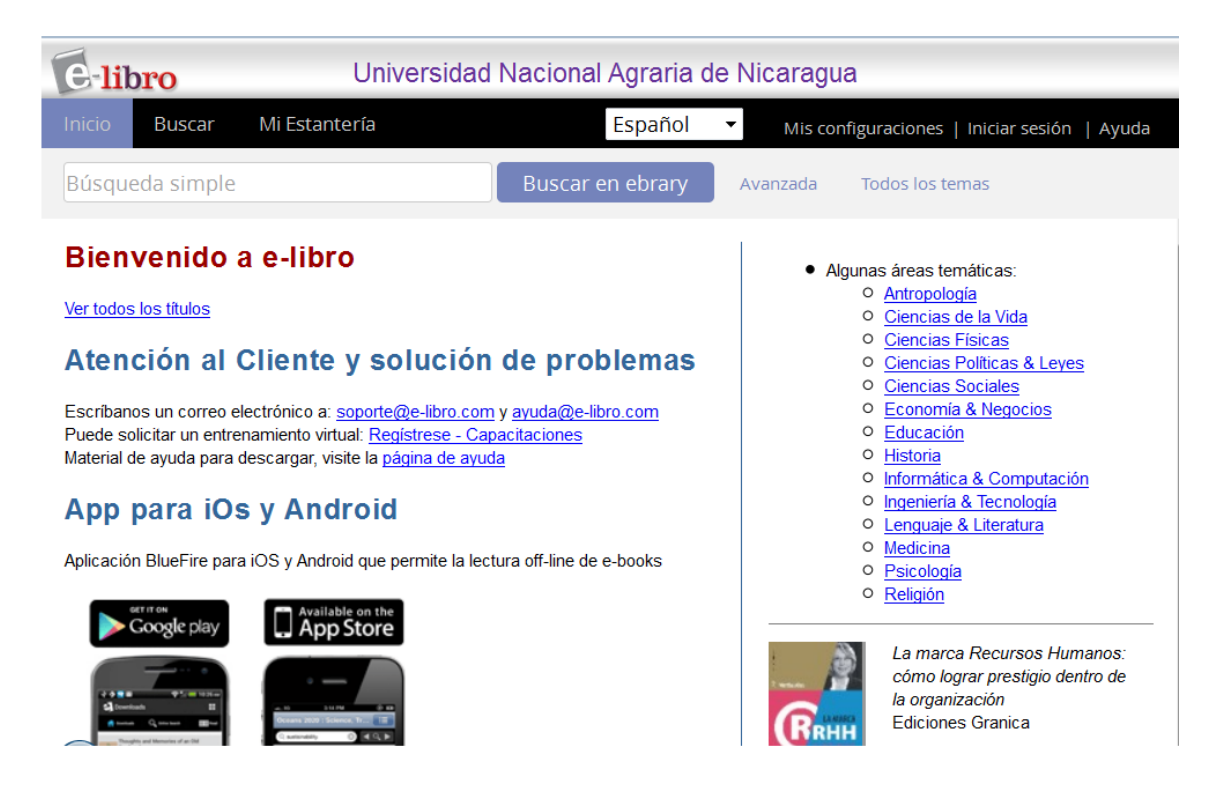

**Biblioteca Virtual de Pearson: E**s un recurso de información que permite la lectura en línea de los libros. Puedes consultarlo en el siguiente enlace: <https://www.biblionline.pearson.com/Pages/Default.aspx>

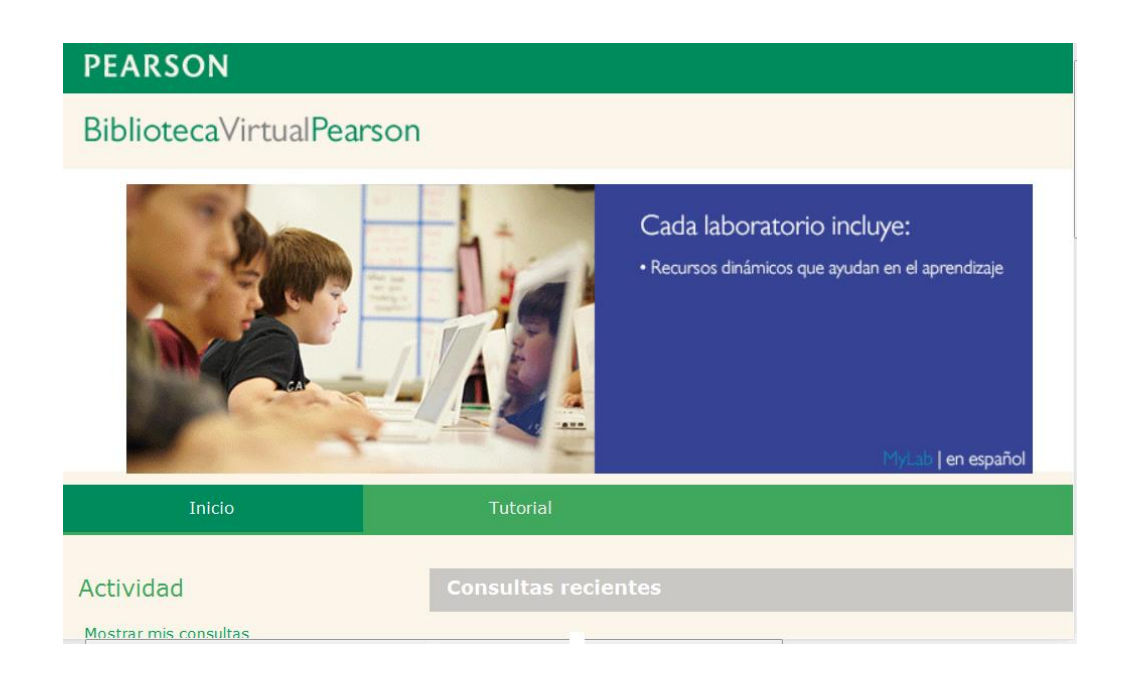

**Base Ebsco: E**s un sistema de consulta a bases de datos de artículos de revistas en idioma inglés y español con tema multidisciplinaria. Puedes consultarlo en el siguiente enlace:

[http://web.a.ebscohost.com/ehost/search/selectdb?sid=59b7ea0f-5abf-4d0e-889f](http://web.a.ebscohost.com/ehost/search/selectdb?sid=59b7ea0f-5abf-4d0e-889f-cd0b01271372%40sessionmgr4001&vid=0&hid=4104)[cd0b01271372%40sessionmgr4001&vid=0&hid=4104](http://web.a.ebscohost.com/ehost/search/selectdb?sid=59b7ea0f-5abf-4d0e-889f-cd0b01271372%40sessionmgr4001&vid=0&hid=4104)

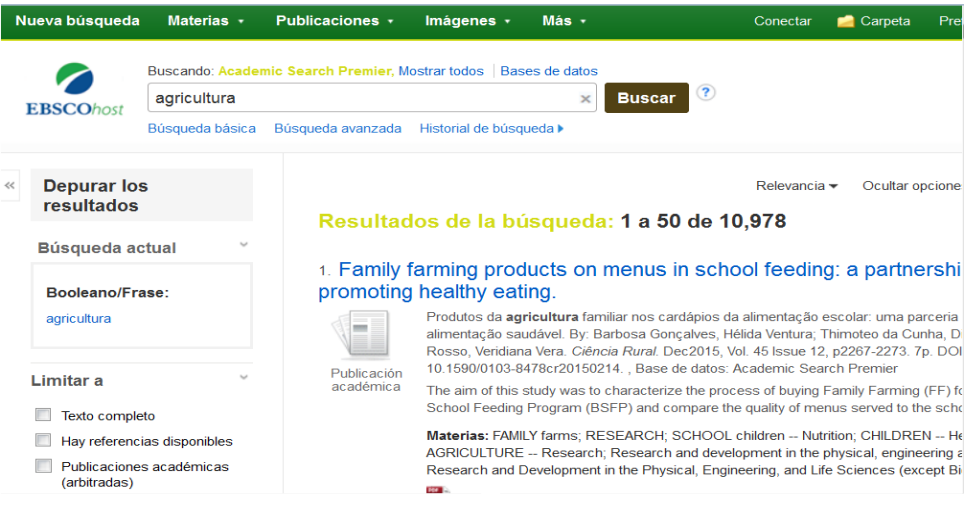

## **III.- CONCLUSIÓN**

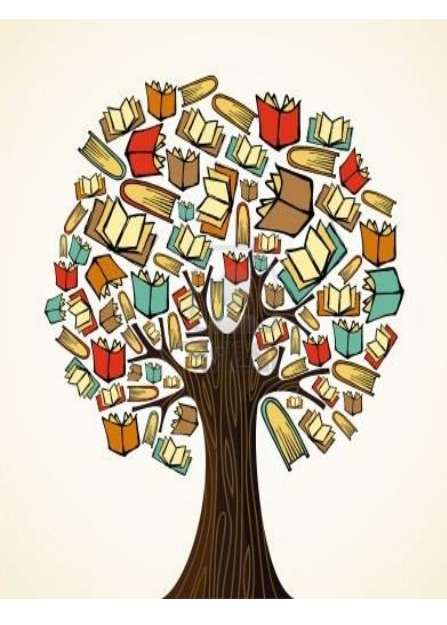

*Amados estudiantes!, Hemos llegado al final de este maravilloso módulo, más no de su formación, usted continua en este caminar del saber, le motivamos a que siempre mantenga ese ánimo de triunfador, listo para conquistar el éxito en su carrera.*

*Ahora que ustedes han desarrollado sus habilidades y destrezas en el uso de las herramientas ofimáticas, estamos seguros que podrán identificar las fuentes de información confiables para gestionar la información, de manera eficiente y ética, por eso los invitamos a que estén confiados de poder resolver problemas de la vida* 

*cotidiana de forma permanente para el desarrollo de habilidades, durante el uso adecuado de las TICs que contribuye a una correcta gestión de la información.*

## **IV.- BIBLIOGRAFÍA**

- Abdelazis, A. (2007). *La Unesco, el desarrollo de las Bibliotecas y la sociedad de la información. Abid, Abdelazis. Presentación realizada en Seminario Centroamericano sobre manifiestos de la IFLA-UNESCO para Bibliotecas Públicas, Escolares e Internet*.
- American Psychologycal Association (2010). *Manual de Publicaciones de la American Psycholo gical Association* (6ta. ed.). México, D.F.: Editorial El Manual Moderno.

Baptista Belluzzo, R. C. (2008). *Sociedad de la Información y del conocimiento*

- Centro de Escritura Javeriano. (s.f). *Normas APA sexta edición*. Recuperado de http://www.javeriana.edu.co/cuadrantephi/pdfs/8.pdf
- Díaz, M. (2008). *Acceso a Recursos de Información .* Managua.
- *El Teacher Murcia explica: Normas APA* Sexta Edición. (2015). [archivo de video]. Disponible en <https://www.youtube.com/watch?v=hFtX4MzcKKo>
- Fernández Marcial, V. (2006) Gestión del conocimiento versus gestión de la información/Viviana Fernández Marcial. *Investigación Bibliotecológica, archivonomía, bibliotecología e información*. *20*(41),

Miranda Arguedas, A. (2009). *Retos de la Alfabetización Informacional.* Managua.

Naciones Unidas. (2008) *Sociedad de la información CEPAL*. [archivo de video]. Disponible en https://www.youtube.com/watch?v=SBqsMoAkKa8

Palmieri, V. y Rivas, L. (2007). Gestión de información para la innovación tecnológica agropecuaria. *Comuniica. 3. 17-26.* **Recuperado de** <http://repiica.iica.int/docs/B0576e/B0576e.pdf>

Universidad Centroamericana. (2011). *Guía para elaborar citas y listas de referencias*. Managua: Autor. Recuperado de [http://bjcu.uca.edu.ni/documentos/2015/direccion/politicas-y-normativas/guia-APA](http://bjcu.uca.edu.ni/documentos/2015/direccion/politicas-y-normativas/guia-APA-sexta-edicion-UCA.pdf)[sexta-edicion-UCA.pdf](http://bjcu.uca.edu.ni/documentos/2015/direccion/politicas-y-normativas/guia-APA-sexta-edicion-UCA.pdf)